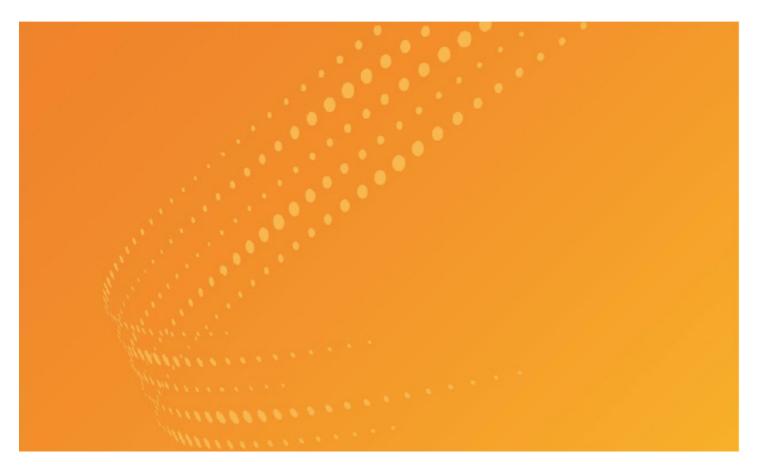

# MONITOR SUITE USER GUIDE

The intelligence, technology and human expertise you need to find trusted answers.

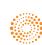

the answer company™ THOMSON REUTERS®

## **Customer Service**

## **Monitor Suite and Search Assistance**

If you have general or technical questions about Monitor Suite, call Monitor Suite Customer Technical Support at **1-877-347-6360** or send an email message to **monitor.suite@thomsonreuters.com**.

## **Accessibility Support**

For information on the Thomson Reuters accessibility policy, go to <u>legalsolutions.thomsonreuters.com/accessibility</u>, or send an email message to **WestAccessibility@thomsonreuters.com**.

## **Billing and Account Assistance**

For billing and account assistance, call Customer Assistance at **1-877-347-6360**. Billing and account assistance is also available online at <u>legalsolutions.thomsonreuters.com/support</u>.

## **Monitor Suite Training**

For information about web-based training, telephone training, or in-person training, send an email message to **monitor.suite@thomsonreuters.com**.

## **Reference Materials**

For free reference materials, go to <u>legalsolutions.thomsonreuters.com/guides</u>. Thomson Reuters products also contain online Help.

Information in this guide is current through January 2017 LIVEDGAR and Westlaw are registered trademarks of West Publishing Corporation. Internet Explorer, Microsoft, Windows, and Windows Vista are registered trademarks of Microsoft Corporation. Safari is a registered trademark of Apple Inc.

© 2017 Thomson Reuters. All rights reserved. 610 Opperman Drive Eagan, MN 55123-1396.

## Contents

| INTRODUCTION TO MONITOR SUITE                   | 5  |
|-------------------------------------------------|----|
| What is Monitor Suite?                          | 5  |
| System Requirements                             |    |
| Available Features in Monitor Suite             |    |
| Search                                          |    |
| Reports                                         |    |
| myMonitor                                       |    |
|                                                 |    |
| SEARCHING IN MONITOR SUITE                      |    |
| Search                                          |    |
| Search Tips                                     |    |
| Search Screen Sections                          |    |
| Searching with the Browse Feature               |    |
| Search Criteria Box                             | 8  |
| Entity Types                                    | 8  |
| Searching by Attorney                           | 9  |
| Searching by Company                            | 9  |
| Searching by Company Location                   | 10 |
| Searching by Court                              | 10 |
| Searching by Industry                           |    |
| Searching by Inventor Location                  |    |
| Searching by Judge                              |    |
| Searching by Law Firm                           |    |
| Searching by Loan Transactions                  |    |
| Searching by Patent Classification              |    |
| Searching by Practice Area                      |    |
| Searching by Recent Bond Transactions           |    |
| Searching by Recent M&A Transactions            |    |
| Searching by Recent Private Equity Transactions |    |
| Searching by Security Type (Deals R&P)          |    |
| Searching by Trademark Classification           |    |
| Searching by Underwriter (Deals R&P)            |    |
| Refining Your Search                            |    |
| Refining by Date                                |    |
| Refining by Specific Criteria                   |    |
| Saving a Search                                 |    |
|                                                 |    |
| REPORTING                                       | 21 |
| Viewing Reports                                 | 21 |
| Viewing a Litigation Report                     | 21 |
| About Litigation Reports                        |    |
| Viewing a Patent Report                         |    |
| About Patent Reports                            |    |
| Viewing a Trademark Report                      |    |
| About Trademark Reports                         |    |
| Viewing a Deal (R&P) Report                     |    |
|                                                 |    |

| About Deal (R&P) Reports                     |  |
|----------------------------------------------|--|
| Viewing a Deal (M&A) Report                  |  |
| About Deal (M&A) Reports                     |  |
| Viewing a Deal (Bonds) Report                |  |
| About Deal (Bonds) Reports                   |  |
| Viewing a Deal (Loans) Report                |  |
| About Deal (Loans) Reports                   |  |
| Viewing a Deal (PE) Portfolio Company Report |  |
| About Deal (PE) Portfolio Company Reports    |  |
| Viewing a Deal (PE) Investment Firm Report   |  |
| About Deal (PE) Investment Firm Reports      |  |
| Viewing a Company Summary                    |  |
| Include Selected or Exclude Selected Results |  |
| Include Selected Criteria                    |  |
| Exclude Selected Criteria                    |  |
| Trend Chart Zoom                             |  |
| Working with the Action Bar                  |  |
| Saving a Report                              |  |
| Creating a Link to a Report                  |  |
| Creating Enhanced Portal Links               |  |
| Printing or Exporting a Report               |  |
| Uploading an Image to a Report               |  |
| Customizing a Report                         |  |
| Creating Snippets                            |  |
| MYMONITOR                                    |  |
| Setting Preferences                          |  |
| Managing User Preference                     |  |

| Setting Preferences                              |    |
|--------------------------------------------------|----|
| Setting Preferences<br>Managing User Preference  |    |
| Managing Users with Admin Preference             |    |
| Managing User Access with Admin Preference       |    |
| Managing Recent Searches                         | 45 |
| Managing Saved Searches                          | 45 |
| Managing Saved Search Templates                  |    |
| Managing Saved Report Output Formats             |    |
| Managing Snippets and Annotations                | 47 |
| Editing and Deleting Snippets                    | 47 |
| Creating Annotations                             | 47 |
| Editing and Deleting Annotations                 | 47 |
| Managing Saved Images                            | 47 |
| Uploading Images                                 | 47 |
| Viewing, Renaming, and Deleting Images           |    |
| Managing Portal Links                            |    |
| Editing and Deleting Portal Link Style Templates |    |
| Deleting Enhanced Portal Links                   |    |
| Copying an Enhanced Portal Link                  | 49 |
| INDEX                                            | 50 |

## Introduction to Monitor Suite

## What is Monitor Suite?

Monitor Suite is the foundation of a law firm competitive intelligence program. It provides an unprecedented factbase for client planning, cross-selling, client acquisition, pitch preparation, lateral hiring, merger analysis, and office openings. Monitor Suite provides strategic intelligence about businesses, industries, practice areas, courts, law firms, lawyers, and judges. You can run searches and then generate reports using data from several main components: Litigation, Patent, Trademark, and Deal (M&A, bonds, loans, and Private Equity).

## **System Requirements**

- Windows Vista, Windows XP Professional, or Mac OS X
- Internet Connection
- Internet Explorer 6.0 or later (Windows XP Professional), Internet Explorer 7.0 (Windows XP Professional), Internet Explorer 7.0 (Vista), Safari 3.1 (Mac OS X), Google Chrome
- Cookies and JavaScript enabled in your browser

## **Available Features in Monitor Suite**

#### SEARCH

Construct a search based on specific characteristics to return exactly the type of results you need. For more information, see "Searching in Monitor Suite" on page 6.

#### REPORTS

Generate and customize a report and then save it or share it with colleagues. You can create report templates to run against different companies or you can save a specific report to run at a later time to get refreshed results. For more information, see "Reporting" on page 21.

#### MYMONITOR

myMonitor allows you to create default settings for ongoing use of Monitor Suite. Using myMonitor, you can also save searches and report formats. For more information, see "myMonitor" on page 44.

## Searching in Monitor Suite

## Search

When you access Monitor Suite, the Search page is displayed. To run a search, complete the following:

1. Select an entity type from the *Search by* drop-down list.

| мог                                                                                                    | NITOR SUITE * Opportunity Finder                                                                                                    | Intelligence Center                  | Resources - 🚨 -             |
|----------------------------------------------------------------------------------------------------|----------------------------------------------------------------------------------------------------|--------------------------------------|-----------------------------|
| ADVANCED SEARCH    Search by: Company  Refine Search (optional)                                                                                                    | + Show Search Criteria                                                                                                    |                                      | Undo Last Action   New Sear |
| Ed Carle<br>Ulligation (Versits<br>- Patent Events<br>- Trademark Yevets<br>- Deal (RAP) Yevets<br>- Deal (RAP) Yevets<br>- Deal (RAP) Yevets<br>- Deal (RAP) Yevets<br>- Deal (RAP) Yevets<br>- Deal (RAP) Yevets<br>- Deal (RAP) Yevets<br>- OF -<br>- OF - | Reach by:<br>Company United States<br>Company Location<br>Content of the States<br>Content of States<br>Content of States<br>Content of States<br>Content of States<br>Content of States<br>Interference States<br>Patter Casalion<br>Patter Casalion<br>Patter Ca | Enter Company Name<br>⊕ Name € Taler | (cod.of                     |
| 2017 THOMSON REUTERS   CONT                                                                                                    | Security Type (Deals R&P)<br>Trademark Classification<br>TACT US   PRIVAC / Underwriter (Deals R&P)                                                                                                    |                                      |                             |

- 2. Enter a search term in the field next to the Look-Up button. The search engine is not case sensitive.
- 3. Click Look-Up. The Search window displays the results of the search.

| MONI                                                                                                    | TOR SUITE * Opportunity Finder Intelligence Center                                                                                                    | Resources - 🛓 -                  |
|----------------------------------------------------------------------------------------------------|----------------------------------------------------------------------------------------------------|----------------------------------|
| ADVANCED SEARCH                                                                                                    |                                                                                                    |                                  |
| Search by: Company<br>Company<br>C |                                                                                                    | Undo Last Action   New 5         |
| Please select a Search Option<br>GET RESULTS                                                                                                    | COMPANY NAME & ADDRESS                                                                                                    | TICKER LEGAL EVENTS              |
|                                                                                                    | ADD C Company name variant motions assumb fam: [Mi]     SN CTR BLD 22-0-111V02_SNNTPMUL, NN 55 144-1000     Indoxy: Subject and Medical Instruments and Apparatus     Enviro Excellence   1th: Jinward in: com     SN SNO CORP | MMM (NYSE) 18.664 Legal Events 🕤 |
|                                                                                                    | 3700 ATLANTA INCUGETINAL PRVIV NV, ATLANTA, GA 30331<br>Indukty, Unknown Housky<br>http://www.bendo.com                                                                                                    | 29 Legal Event 🗸                 |
|                                                                                                    | ESPE PLAZ SEEFELD, 8229, GERMANY<br>Industry Universe Industry<br>http://www.espe.de                                                                                                    |                                  |
|                                                                                                    | ADD 3M NEW VENTURES<br>Industry: Unknown Industry                                                                                                    | 11 Legal Events 💿                |

- 4. Click Add next to the items you want to include in your search. You can add as many as necessary.
- 5. Click Get Results. The Search Results appear for your specified criteria
  - Click an analytical section link, e.g., **Practice Area**, in the left navigation area to view the corresponding section of the report.
  - For more information about searching by category, see "Entity Types" on page 8.

#### SEARCH TIPS

The following guidelines apply when searching in Monitor Suite:

- Searches are not case sensitive.
- Punctuation in a search will be ignored. Entering A.B. Electronics will return the same result as AB Electronics.
- Searches are limited to 300 results.

- Entering multiple search terms will require both terms to be included in the result, but not in any particular order.
- You can type all or part of a word. The Monitor Suite search engine uses a "start with" search at the word level. This can be useful when you are not completely sure of the name of the entity for which you are searching. For example, entering *America Bank* will retrieve:

America Bank American Bank American Bankcorp Bank of America Bank of South America American National Bank

• View the search criteria by clicking Show Search Criteria above the search categories.

## SEARCH SCREEN SECTIONS

The Search screen is divided into two sections:

## West Authority Matches

The West Authority File (e.g., **Company, Financial Advisor**) is a list of known and preferred names used for indexing data. The authority file contains name variations which have been identified for a given entity. Companies listed in this result section match entities or name variations found in the West Authority. The West Authority control fulfills two important functions:

- It establishes a single interpretation of items with similar or identical headings. For example, entities, such as legal professionals and companies, can be uniquely identified by variants of name, location, credentials, relationships, documents, etc.
- It allows items that should be grouped together to collocated (e.g., variants of a company name).

## **Other Possible Matches**

The Other Possible Matches section comprises a list of companies that have been referenced in the underlying source documents from which the data in Monitor reports is gathered, such as cases and dockets. However, such companies do no match companies or name variation found in West's Company Authority File. This section lists companies referenced in underlying documents but not found in West's master list of known entities.

## SEARCHING WITH THE BROWSE FEATURE

Some search categories allow you to search using the Browse feature, which displays a tree hierarchy containing an expandable list of selections to add to your search criteria. If you are unsure of which search term to use within a category, the Browse feature allows you to view a list of selections to add to your search criteria.

To browse, complete the following:

- 1. Navigate to the Search screen.
- 2. Select an entity type from the Search by drop-down list (e.g., Industry or Practice Area).
- 3. Click **Browse**. The tree hierarchy is displayed.

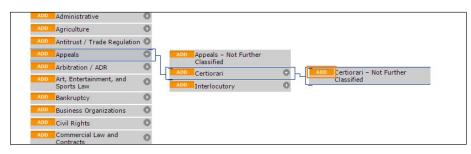

- 4. From the list of available selections, determine which selections you want to add to your search criteria.
- 5. Click Add next to the desired selection. The selected item appears in the Search Criteria box.
  - You can add multiple selections to your search criteria.
  - You can select a parent level in the tree hierarchy or individual categories. If you select an item from a parent level, all of the categories within that level will be selected.
  - Remove any selections you have added by clicking Remove.

## SEARCH CRITERIA BOX

As you select items within the specific criteria areas, the refinements are added to the Search Criteria box at the top of the screen.

| . Hide Search Criteria                           | Undo Last Action | New Search |
|--------------------------------------------------|------------------|------------|
| Company:                                         |                  |            |
| MICROSOFT CORP remove                            |                  |            |
| MICROSOFT CORP (SEATTLE) remove                  |                  |            |
| Date Range: Last five years (04/2012 to 04/2017) |                  |            |
| Litigation Refinements remove all                |                  |            |
| - Court: remove all                              |                  |            |
| U.S. District Courts remove                      |                  |            |
| U.S. Courts of Appeal remove                     |                  |            |
| - Dockets and Opinions: remove all               |                  |            |
| Docket remove                                    |                  |            |
| Practice Area: remove all                        |                  |            |
| Intellectual Property – Copyrights remove        |                  |            |
| Intellectual Property – Patents remove           |                  |            |
| Intellectual Property – Trademarks remove        |                  |            |
|                                                  |                  |            |

- Click Show Search Criteria to view the search criteria.
- Click Hide Search Criteria to hide the search criteria.
- Click remove to modify results by removing refinements.
- Click edit to edit the date range. This is only available after the search results are displayed.
- Click Undo last action to remove an item from the search criteria.
- Click New Search to remove all search criteria and begin with a new search.

## **Entity Types**

While *Company* is the default selection, Monitor Suite allows you to categorize your search according to a variety of entity types:

- Attorney
- Company
- Company Location
- Court
- Industry
- Inventor Location
- Judge
- Law Firm
- Loan Transactions
- Patent Classification
- Practice Area
- Recent Bond Transactions
- Recent M&A Transactions
- Recent Private Equity Transactions
- Security Type (Deals R&P)
- Trademark Classification
- Underwriter (Deals R&P)

#### SEARCHING BY ATTORNEY

- 1. To search by attorney, select Attorney from the Search by drop-down list.
- 2. Enter the name of the attorney in the *Enter Attorney Name* field. You can also add the attorney's law firm name in the *Law Firm Name* field.
- 3. Click Look-Up. The Attorney Matches screen is displayed.

| l                                                                                                    | MONITOR SUITE ~ | Opportunity Finder                                                                   | Intelligence Center         |                                                           | Resource | - <b>1</b> -      |                |
|----------------------------------------------------------------------------------------------------|-----------------|--------------------------------------------------------------------------------------|-----------------------------|-----------------------------------------------------------|----------|-------------------|----------------|
| ADVANCED SEARCH                                                                                                    |                 |                                                                                      |                             |                                                           |          |                   |                |
| Search by: Attorney<br>Refine Search (optional)<br>Edit Date<br>, Litigation Events<br>, Patent Events<br>, Deal (R&P) Events<br>Please sete: a Search Option<br>GET RESULTS | + Show Search   | Criteria<br>Search by:<br>(Attomey                                                   |                             | Search for Juditional Journey<br>Enter Law Fam Farme      |          | Undo Last Actio   | n   New Search |
|                                                                                                    |                 | Matches: MORI, AUDRA - 1 resi                                                        |                             | nty file is a list of known names used for indexing data. |          |                   |                |
|                                                                                                    | SELECT          | ATTORNEY RESULTS                                                                     |                             |                                                           |          | EGAL EVENTS       |                |
|                                                                                                    | ADO             | MORI, AUDRA<br>Related Law Firm<br>PERKINS COLE LLP<br>1888 CENTURY PARK EAST, SUITE | 1700, LOS ANGELES, CA 90061 | 7-1721                                                    | Ľ        | IO Legal Events 🕡 |                |

- 4. Click Add next to the attorneys you want to add to your search criteria. Click Remove to remove them. The name you select appears in the Search Criteria box.
  - Click the **Profile** icon to view the attorney's profile in the Thomson Legal Record.
  - Hover over the Legal Events arrow to view a breakdown of legal events for that attorney.
- 5. You can add multiple attorneys to your search criteria. Conducting another search will not cause you to lose search criteria you have already added.
- 6. You can refine your search by date as well as specific criteria:
  - Click Edit Date to specify a date range.
  - Click a content type and refinement category (e.g., Litigation Events/Courts) to refine your search by specific criteria.
- 7. Click Get Results.

## SEARCHING BY COMPANY

- 1. To search by company or ticker, select *Company* from the *Search by* drop-down list.
- 2. Select Name or Ticker.
- 3. Enter a company name or ticker in the *Enter Company* field.
- 4. Click Look-Up. The results of your search are displayed in the West Company Authority Matches and the Other Possible Matches areas below the *Search* field.
  - The Legal Events are associated with the headquarters, and each subsidiary is displayed.
  - Click the Show Subsidiaries link to view a list of subsidiaries with legal events associated with the company. Click Hide Subsidiaries to collapse the list.
  - Hover over the Legal Events arrow to view a company's legal events.

| MON                                                                                                    | ITOR SUITE " Opportunity Finder Intelligence Center                                                                                                    | Resources 🚨                     |
|----------------------------------------------------------------------------------------------------|----------------------------------------------------------------------------------------------------|---------------------------------|
|                                                                                                    |                                                                                                    |                                 |
| DVANCED SEARCH 7                                                                                                    |                                                                                                    |                                 |
| Search by: Company<br>Refine Search (optional)<br>Edit Date                                                                                    | Show Search Criteria                                                                                                    | Undo Last Action   New          |
| Litigation Events     Patent Events     Trademark Events     Deal (M&A) Events     Deal (R&P) Events     Deal (Lcans) Events     Deal (Company | Search for                                                                                                    |                                 |
| Rounds<br>Deal (PE) Investment Firm<br>Rounds                                                                                                  | West Company Authority Matches: Meditranic - 19 results<br>Companies listed in results match entities or name variations found in the Vest Company Authority File, a matter list of troown and preferred name                                                                                                    | es used for indexing data.      |
| - or -<br>GET RESULTS                                                                                                    | COMPANY NAME & ADDRESS                                                                                                    | TICKER LEGAL EVENTS             |
|                                                                                                    | VECTOROUND PUBLIC LIMITED CO. Stantisticny sensitive name matchine search term<br>DO INHICH HIGH TO STORE ROUGH 2. ERELAND<br>Industry: Electromegical and Bistrotheranpolick Apparatula<br>Entropy Standardset in David Standard 2. Execution 2. Execution 2. Exe | 42,666 Legal Events 🥑           |
|                                                                                                    | too         "score moutes months/CED ENERGY LLC         "uncommon score and score score sco            | SLNT (NASDAQ) 153 Legal Event 😿 |
|                                                                                                    | HEDTROBUE AVE INC     HO     HO     HEDTROBUE AVE INC     HO     HO            | 30 Legal Events 📀               |
|                                                                                                    | HEDRIKORIAL CORFUNAVE INC<br>MEDRIKONE VIEW NINESOCIAL (IRVINEL CA 55432-5604<br>Industry: Surgical and Medical Instruments and Apparatus<br>Intro Apparatus                                                                                                    | 41 Legal Events 😿               |
|                                                                                                    | AGE MEDTRONIC EMERGENCY RESPONSE SYSTEMS INC 11611 WILLOWS RD, REDMOND WASHINGTON, WA Industry: Reischofferageuts/ Apparatus                                                                                                    | 21 Legal Events 🛞               |
|                                                                                                    | ABO MEDTRONIC MCNITORING INC<br>710 MEDTRONIC PKY LC355, MINEAPOLIS, MN 55432<br>Industry, Unifrom Industry                                                                                                    | 117 Legal Event 🕑               |
|                                                                                                    | KOD MARKINE NAVISATION INC     KOS COLL CREEK OR LOUISVILLE CO 80027     Industry: Uninsom Industry     Its: Navis Selectification ocen                                                                                                    | 60 Legal Events 🕤               |
|                                                                                                    | MOSTROAM NEUROGURGERY     MEDITORIA NEUROGURGERY     MOLETA CA8317.5503     Industry: Stupical and Medical Instruments and Apparatus     Industry: Stupical inclusion: com                                                                                                    | 2 Legal Events 🍙                |

- 5. Click Add next to the company you want to add to your search criteria. Click Remove to remove it. You can also add and remove subsidiaries in the same manner. Companies that have been added to your search criteria are listed below the Search Criteria heading.
- 6. You can add multiple companies to your search criteria. Conducting another search will not cause you to lose search criteria you have already added.
- 7. You can refine your search by date as well as specific criteria:
  - Click Edit Date to specify a date range.
  - Click a content type and refinement category (e.g., Litigation Events/Courts) to refine your search by specific criteria.
- 8. Click Get Results.

#### SEARCHING BY COMPANY LOCATION

- 1. To search by company location, select Company Location from the Search by drop-down list.
- 2. Enter a city, state, or country in the *Enter city/state/country* field. The field will autopopulate as you type.
- 3. Select the desired location from the autopopulated list. It will be added to the search criteria.
- 4. You can add multiple locations to your search criteria. Conducting another search will not cause you to lose search criteria you have already added.
- 5. You can refine your search by date as well as specific criteria:
  - Click Edit Date to specify a date range.
  - Click a content type and refinement category (e.g., Litigation Events/Courts) to refine your search by specific criteria.
- 6. Click Get Results. The Company Location Search Results are displayed.
- 7. Click Edit Company Location to change the location search criteria.

## SEARCHING BY COURT

- 1. To search by state or federal court, select *Court* from the *Search by* drop-down list.
- 2. Do one of the following:
  - Enter a court name in the *Enter Court Name* field. The field will begin to autopopulate. Select the desired court and click Add.

|                                | Undo Last Action   New Searc                     |
|--------------------------------|--------------------------------------------------|
| Search or Inverse by:<br>Court | BROWST                                           |
| •                              | Store Search Colores Store by: Store Sear Search |

- Click **Browse** and then click **Add** to select a court from the tree hierarchy. Click **Remove** to remove a court from the search criteria.
- 3. You can refine your search by date as well as specific criteria:
  - Click Edit Date to specify a date range.
  - Click a content type and refinement category (e.g., Litigation Events/Courts) to refine your search by specific criteria.
- 4. Click Get Results.

## SEARCHING BY INDUSTRY

- 1. To search by industry, select *Industry* from the *Search by* drop-down list.
- 2. Do one of the following:
  - Enter an industry name in the *Enter Industry Name* field and click Look-Up. The Industry Search Results page is displayed listing the first five companies in the industry branch. Click Add to add an industry to your search criteria. Click the View Industry Branch link to view the Industry tree hierarchy. Click the View full list of companies link to view all companies covered by the applicable Industry.

|                         | Industry Matches' Health Care - 2 results<br>Results found in this list match covered industries by category of industry and by specific industry mane. Results in this section are grouped by category in alphabetical order. You can add seected industries that the list, or click on Vew Industry Banch to see al industries by category. |    |                         |  |  |  |  |
|-------------------------|----------------------------------------------------------------------------------------------------|----|-------------------------|--|--|--|--|
| SELECT INDUSTRY RESULTS |                                                                                                    |    |                         |  |  |  |  |
| ADD                     | Health Care                                                                                                    | 14 | View Industry Branch >> |  |  |  |  |
| ADD                     | Health Care<br>>Home <mark>Health Care</mark> Services                                                                                                    | 1  | View Industry Branch >> |  |  |  |  |
|                         | Including the following companies and subsidiaries:<br>ADVANCED DIAGNOSTIC IMAGINO<br>ADDUSH EFAITUCARE INC                                                                                                    |    |                         |  |  |  |  |
|                         | APRIA HEALTHCARE GROUP INC<br>PATIENT CARE INC                                                                                                    |    |                         |  |  |  |  |
|                         | ABCADIA RESOLIRCES INC<br>View full list of companies                                                                                                    |    |                         |  |  |  |  |

• Click **Browse** and then click **Add** to select industries from the tree hierarchy. Click **Remove** to remove an industry from the search criteria.

| Business Services           | 0 |                                                   |
|-----------------------------|---|---------------------------------------------------|
| 00 Chemicals                | 0 | Chemicals and Allied Products                     |
| DD Construction             | 0 | KOMP EQUIPMENT CO                                 |
| Consumer Products           | 0 | RT VANDERBILT AND CO<br>CDM                       |
| DD Energy                   | 0 | ASHLAND INC<br>AIRGAS GULF STATES INC             |
| DD Financial Services       | 0 | View full list of companies                       |
| Food & Agriculture          | 0 | ADD Industrial Inorganic Chemicals                |
| DD Health Care              | 0 | GAF MATERIALS CORPORATION<br>WR GRACE AND CO CONN |
| DD Industrial Manufacturing | 0 | FMC CORP<br>ENGELHARD CORP                        |
| DD Insurance                | 0 | AIR LIQUIDE SA<br>View full list of companies     |
|                             |   |                                                   |

- 3. You can refine your search by date as well as specific criteria:
  - Click Edit Date to specify a date range.
  - Click a content type and refinement category (e.g., Litigation Events/Courts) to refine your search by specific criteria
- 4. Click Get Results.

## SEARCHING BY INVENTOR LOCATION

- 1. To search by inventor location, select Inventor Location from the Search by drop-down list,.
- 2. Enter the appropriate information in the *Enter state/country* field. It will autopopulate if the location is available.

| Γ | ADVANCED SEARCH                                                                    |                                  |                                  |                  |            |
|---|------------------------------------------------------------------------------------|----------------------------------|----------------------------------|------------------|------------|
|   | >> Search by: Inventor Location                                                    | + Show Search Criteria           |                                  | Undo Last Action | New Search |
|   | Pedfine Search (optional)<br>Edit Date<br>, Patent Events<br>- or -<br>OET RESULTS | Search lay:<br>Inventor Location | car<br>California, United States | ×                |            |

## MONITOR SUITE USER GUIDE

- 3. Select the desired location from the autopopulated list. The selected location appears in the Search Criteria box.
- 4. You can add multiple locations to your search criteria. Conducting another search will not cause you to lose search criteria you have already added.
- 5. You can refine your search by date as well as specific criteria:
  - Click Edit Date to specify a date range.
  - Click a content type and refinement category (e.g., Litigation Events/Courts) to refine your search by specific criteria

## 6. Click Get Results.

## SEARCHING BY JUDGE

- 1. To search by judge, select *Judge* from the *Search by* drop-down list.
- 2. Enter the name of the judge in the *Enter Judge Name* field.
- 3. Click Look-Up. The Judge Matches screen is displayed.

| + Show Search   | Criteria                                                                                             | Undo Last Action                                                           | New Searci |
|-----------------|----------------------------------------------------------------------------------------------------|----------------------------------------------------------------------------|------------|
|                 | Search by:<br>Judge                                                                                  | Search For Additional Judges                                               | LOOK-UP    |
| Judges listed i | -                                                                                                    | file. The authority file is a fat of finouen names used for indexing data. |            |
| SELECT          | JUDGE RESULTS                                                                                        | LEGAL EVENTS                                                               |            |
| ADD             | JOHNSON, HON, WILLIAM                                                                                | 1 Legal Event                                                              |            |
|                 | Related Court<br>STATE OF FLORIDA CIRCUIT COURT, 11TH JUI<br>DADE COUNTY COURTHOUSE, 73 WEST FLAG    |                                                                            |            |
| ADD             | JOHNSON, HON, WILLIAM A.                                                                             | 64 Legal Events                                                            |            |
| ADD             | JOHNSON, HON. WILLIAM P.                                                                             | 1,598 Legal Events                                                         |            |
|                 | Related Court<br>UNITED STATES DISTRICT COURT, NEW MEXIN<br>PETE V. DOMENICI U.S. COURTHOUSE, 333 LC |                                                                            |            |

- 4. Click Add next to the judge you want to add to your search criteria. Click Remove to remove the judge. The name you select appears in the Search Criteria box.
  - Click the **Profile** icon to view the judge's profile in the Thomson Legal Record.
- 5. You can add multiple judges to your search criteria. Conducting another search will not cause you to lose search criteria you have already added.
- 6. You can refine your search by date as well as specific criteria:
  - Click Edit Date to specify a date range.
  - Click a content type and refinement category (e.g., Litigation Events/Courts) to refine your search by specific criteria.

## 7. Click Get Results.

#### SEARCHING BY LAW FIRM

- 1. To search by law firm, select Law Firm from the Search by drop-down list.
- 2. Enter the name of the law firm in the *Enter Law Firm Name* field. You can also add the firm's location, if desired.
- 3. Click Look-Up. The Firm Name Matches screen is displayed.

| + Show Searc | h Criteria                                                                                                    |                         |                                                                                                    | Undo Last Action | New Searc |
|--------------|----------------------------------------------------------------------------------------------------|-------------------------|----------------------------------------------------------------------------------------------------|------------------|-----------|
| >            | Search by:<br>Law Firm                                                                                                    |                         | Search for Additional Law Firms<br>Enter drybatelecountry                                               |                  | LOOK-UP   |
|              | me Matches: Briggs & Briggs - 2 results<br>lated in this section match entities or name variations for<br>LAW FIRM RESULTS | und in the Legal Profes | stonal Authority. This sufficinity life is a fit of linearn and preferred names used for indexing data. | LEGAL EVENTS     | _         |
|              | BRIGGS & BRIGGS                                                                                                    |                         |                                                                                                    | 9 Legal Events 🕑 | 1         |
| ADD          | 18222 GRAVELLY LK DR SW, TACOMA, WA                                                                                        | A 98499-5005            |                                                                                                    |                  | 1         |

- 4. Click Add next to the law firm you want to add to your search criteria. Click Remove to remove it.
  - Click the **Profile** icon to view the law firm profile in the Thomson Legal Record.
  - Hover over the Legal Events arrow to view a breakdown of legal events for that law firm.
- 5. You can refine your search by date as well as specific criteria:
  - Click Edit Date to specify a date range.
  - Click a content type and refinement category (e.g., Litigation Events/Courts) to refine your search by specific criteria.
- 6. Click Get Results.

## SEARCHING BY LOAN TRANSACTIONS

- 1. To search by loan transactions, select *Loan Transactions* from the *Search by* drop-down list.
- 2. You can refine your search by date as well as specific criteria:
  - Click Edit Date to specify a date range.
  - Click a content type and refinement category (e.g., **Deal (Loans) Events/Loan Status**) to refine your search by specific criteria.
- 3. Click Get Results.

## SEARCHING BY PATENT CLASSIFICATION

- 1. To search by patent classification, select *Patent Classification* from the *Search by* drop-down list.
- 2. Select the classification type you want to search for (e.g., *All Classification Types*, *US Classification*, *Derwent Classification*, *International Classification*).
- 3. Do one of the following:
  - Enter a patent classification in the *Enter Patent Classification* field (e.g. *Medical*) and click Look-Up. The Patent Classification Matches screen is displayed. Click Add next to the patent classification you want to add to your search criteria. Click the View Classification Branch link to view, add, or remove items from the tree hierarchy.

| Show Searc   | h Criteria                                                                                                    |                                                                           |                                                                                   | Undo Last Action   New Sea                                                                               |
|--------------|----------------------------------------------------------------------------------------------------|---------------------------------------------------------------------------|-----------------------------------------------------------------------------------|----------------------------------------------------------------------------------------------------|
| >            | Search or browse by:<br>Patent Classification                                                                                                    | Search for Additional Patent C All Classification Types US Classification | essifications Otherwet Classification international Classification                | LOOK-UP or BROWSE                                                                                        |
| Results four | Iassification Matches: Apparel - 52 re<br>nd in this lat metch covered Patent Classifications. Res<br>US Patent Classification Results<br>002: APPAREL |                                                                           | tegory by class numerical order. You can add selected Patent Classifications from | this list, or click on View Patient Classification Branch to see all Patient Classifications by category |
| ADD          | 024: BUCKLES, BUTTONS, CLASPS, ETC<br>> 024/003.1: ARTICLE HOLDER ATTA                                                                                 |                                                                           | YC                                                                                | View USPTO                                                                                               |
| ADD          | 024: BUCKLES, BUTTONS, CLASPS, ETC<br>> 024/573.09: With third detached mer<br>> 024/578.1: For apparel and rela                                       | mber completing interlock (e.g.,<br>ited accessories                      | hook type)                                                                        | Classification Branch >>                                                                                 |
| ADD          | 024: BUCKLES, BUTTONS, CLASPS, ETC<br>> 024/588.1: Hook<br>> 024/588.12: For apparel                                                                   | C                                                                         |                                                                                   | View USPTO<br>Classification Branch >>                                                                   |

- Click **Browse** and then click **Add** to select a patent classification from the tree hierarchy. Click **Remove** to remove a patent classification from the search criteria.
- 4. You can refine your search by date as well as specific criteria:
  - Click Edit Date to specify a date range.
  - Click a content type and refinement category (e.g., Litigation Events/Courts) to refine your search by specific criteria.
- 5. Click Get Results.

#### SEARCHING BY PRACTICE AREA

- 1. To search by practice area, select *Practice Area* from the *Search by* drop-down list.
- 2. Do one of the following:
  - Enter a practice area in the Enter Practice Area field (e.g. *Environmental*) and click Look-Up. The Practice Area Search Results page is displayed. Click Add next to the practice area you want to add to your search criteria. Click the View Practice Area Branch link to view, add, or remove items from the tree hierarchy.

| >                      | Search or browse by:<br>Practice Area                                                                | Search for Additional Practice Areas                                                                                         | LOOK-UP or BROW                                                             |
|------------------------|----------------------------------------------------------------------------------------------------|----------------------------------------------------------------------------------------------------|-----------------------------------------------------------------------------|
|                        |                                                                                                    |                                                                                                    |                                                                             |
|                        | Area Matches: Bankruptcy - 11 results<br>id in this list match covered practice areas by category. R | esuits in this section are grouped by category in alphabetical order. You can add selected practice areas from this list, or | r click on View Practice Area Branch to see all practice areas by category. |
|                        |                                                                                                    | ssulfs in this section are grouped by category in abhabetical order. You can add selected practice areas from this list, or  | r click on \lew Practice Area Branch to see all practice areas by category. |
| Results foun           | d in this list match covered practice areas by category. R                                           | suits in this section are grouped by category in alphabetical order. You can add selected practice areas from this lat, or   | r dik on View Practice Area Branch to see all practice areas by category.   |
| Results foun<br>SELECT | d in this list match covered practice areas by category. R<br>PRACTICE AREA CATEGORY RESULTS         | suits in this section are grouped by category in alphabetical order. You can add selected practice areas from this list, or  | View Practice<br>Area Branch                                                |

- Click **Browse** and then click **Add** to select a practice area from the tree hieararchy. Click **Remove** to remove a practice area from the search criteria.
- 3. You can refine your search by date as well as specific criteria:
  - Click Edit Date to specify a date range.
  - Click a content type and refinement category (e.g., Litigation Events/Courts) to refine your search by specific criteria.
- 4. Click Get Results.

#### SEARCHING BY RECENT BOND TRANSACTIONS

- 1. To search by recent bond transactions, select Recent Bond Transactions from the Search by drop-down list.
- 2. You can refine your search by date as well as specific criteria:
  - Click Edit Date to specify a date range.
  - Click a content type and refinement category (e.g., Deal (Bonds) Events/Bond Status) to refine your search by specific criteria.
- 3. Click Get Results.

## SEARCHING BY RECENT M&A TRANSACTIONS

- 1. To search by recent M&A transactions, select Recent M&A Transactions from the Search by drop-down list.
- 2. You can refine your search by date as well as specific criteria:
  - Click Edit Date to specify a date range.
  - Click a content type and refinement category (e.g., **Deal (M&A) Events/Transaction Status**) to refine your search by specific criteria.

#### 3. Click Get Results.

#### SEARCHING BY RECENT PRIVATE EQUITY TRANSACTIONS

- 1. To search by recent private equity transactions, select *Recent Private Equity Transactions* from the *Search by* drop-down list.
- 2. You can refine your search by date as well as specific criteria:
  - Click Edit Date to specify a date range.
  - Click a content type and refinement category (e.g., **Deal (PE) Portfolio Company Rounds/Related Financing**) to refine your search by specific criteria.
- 3. Click Get Results.

#### SEARCHING BY SECURITY TYPE (DEALS R&P)

- 1. To search by security type, select *Security Type* from the *Search by* drop-down list.
- 2. Do one of the following:
  - Enter a security type in the *Enter Security Type* field, and click Look-Up. The Security Type Matches screen is displayed. Click Add next to the security type you want to add to your search criteria. Click the View Security Type Branch link to view, add, or remove items from the tree hierarchy.

| ADVANCED SEARCH                                                                                                |                                                                                                    |                                                                    |
|----------------------------------------------------------------------------------------------------|----------------------------------------------------------------------------------------------------|--------------------------------------------------------------------|
| Search by: Security Type<br>Refine Search (optional)<br>Ed Date<br>, Deal (R&P) Events<br>- 0r-<br>OET RESULTS | Show Shareh Cottres      Socials a formar by:      Security Type (Dath RAP)      Interestive Showing Types                                                                                                    | Undo Last Action   New Search                                      |
|                                                                                                    | Security Type Matcher ips - 30 minits Amuta flow in the same security (parky flow) in this sector as ground by steppy in schedular one flow and sector issues at security (park from the lac, or olde on New Security Type Browh to a SELECT SECURITY TYPE CALLCOMPT RESULTS |                                                                    |
|                                                                                                    | NO         PO           ADD         PO           ADD         PO           ADD         PO                                                                                                    | View Security<br>Type Branch >><br>View Security<br>Type Branch >> |
|                                                                                                    | > Common Stock (Class A) - PO                                                                                                    | View Security<br>Type Branch >>                                    |
|                                                                                                    | Common Stock (Class B) - PO                                                                                                    | Vew Security<br>Type Benoch >><br>Wew Security<br>Wew Security     |
|                                                                                                    | > Common Units (Limited Partnership) - IPO                                                                                                    | Type Branch >>                                                     |

- Click **Browse** and then click **Add** to select a security type from the tree hierarchy. Click **Remove** to remove a security type from the search criteria.
- 3. You can refine your search by date as well as specific criteria:
  - Click Edit Date to specify a date range.
  - Click a content type and refinement category (e.g., Litigation Events/Courts) to refine your search by specific criteria.
- 4. Click Get Results.

## SEARCHING BY TRADEMARK CLASSIFICATION

- 1. To search by trademark classification, select *Trademark Classification* from the *Search by* drop-down list.
- 2. Do one of the following:
  - Enter a trademark classification in the *Enter Trademark Classification* field (e.g. *Goods*) and click Look-Up. The Trademark Classification Matches screen is displayed. Click Add next to the trademark classification you want to add to your search criteria. Click the View Trademark Classification Branch link to view, add, or remove items from the tree hierarchy.

| ADVANCED SEARCH 7                                                                                      | Advanced search a                                |                                        |                               |  |  |
|----------------------------------------------------------------------------------------------------|--------------------------------------------------|----------------------------------------|-------------------------------|--|--|
| > Search by: Trademark                                                                                 | + Show Search Criteria                           |                                        | Undo Last Action   New Search |  |  |
| Classification<br>Refine Search (optional)<br>Edit Date<br>, Trademark Events<br>- or -<br>GET RESULTS | Search or browse by:<br>Trademark Classification | Plese erfor a Trademark Classification | Look UP of BROWE              |  |  |

- Click **Browse** and then click **Add** to select a trademark classification from the tree hierarchy. Click **Remove** to remove a trademark classification from the search criteria.
- 3. You can refine your search by date as well as specific criteria:
  - Click Edit Date to specify a date range.
  - Click a content type and refinement category (e.g., Litigation Events/Courts) to refine your search by specific criteria.
- 4. Click Get Results.

#### SEARCHING BY UNDERWRITER (DEALS R&P)

- 1. To search by underwriter, select *Underwriter* from the *Search by* drop-down list.
- 2. Select Name or Ticker.
- 3. Enter an underwriter name or ticker in the Enter Underwriter Name or Enter Underwriter Ticker field.
- 4. Click Look-Up. The Underwriter Matches screen is displayed.
  - Click the Source Documents arrow to view a breakdown of source documents for each underwriter.
  - Click the Show Subsidiaries link to view a list of subsidiaries associated with the underwriter. Click Hide Subsidiaries to collapse the list.

| + Show Search | Criteria                                                                                                    | Undo Last A                                                                                                    | ction   New Search |
|---------------|----------------------------------------------------------------------------------------------------|----------------------------------------------------------------------------------------------------|--------------------|
| >             | Search by:<br>Underwriter (Deals R&P)                                                                        | Search for Additional Underwriters                                                                                                    | LOOK-UP            |
| Underw        | riter Matches: Capital One - 1 results                                                                       |                                                                                                    |                    |
| Underwriters  | s listed in this section match entities or name variations fo                                                | und in an authority file. This authority file is a list of known and preferred names used for indexing data. The authority file contains name variations which have been identified for a given entity. |                    |
| SELECT        | UNDERWRITER NAME AND ADDRESS                                                                                 | TICKER SOURCE DOCUMENTS                                                                                                    |                    |
| ADD           | CAPITAL ONE<br>261 COMLY RD, LINCOLN PARK, NJ 070<br>Industry: Unknown Industry<br>http://www.capitalone.com | 28 Source Documents 🕫                                                                                                    |                    |

- 5. Click Add next to the underwriter you want to add to your search criteria. Click Remove to remove it.
- 6. You can add multiple underwriters to your search criteria. Conducting another search will not cause you to lose search criteria you have already added.
- 7. You can refine your search by date as well as specific criteria:
  - Click Edit Date to specify a date range.
  - Click a content type and refinement category (e.g., Litigation Events/Courts) to refine your search by specific criteria.
- 8. Click Get Results.

## **Refining Your Search**

The Refine Search selection displays after you search for and add an entity. You can refine a search by date, specific criteria, or both.

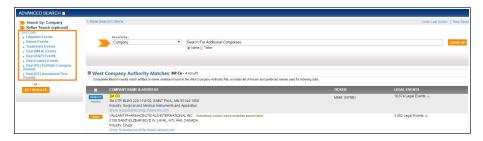

## **REFINING BY DATE**

1. Click Edit Date. The Date Range page is displayed.

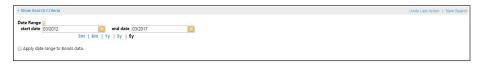

#### 2. Do one of the following:

- Enter dates in the *start date* and *end date* fields using the mm/yyyy format. If the current date is displayed, the search provides results through the current date.
- Use the **3m**, **6m**, **1y**, **3y**, or **5y** links to set a date range for the last 3 months, 6 months, 1 year, 3 years, or 5 years.

## 3. Click Get Results.

#### **REFINING BY SPECIFIC CRITERIA**

Depending on the entity type you use, you can narrow the focus of the following content types from the Refine Search screen:

- Litigation Events
- Patent Events
- Trademark Events
- Deal (M&A) Events
- Deal (R&P) Events
- Deal (PE) Portfolio Company Rounds
- Deal (PE) Investment Firm Rounds

Some entity types have a limited number of options for refining a search.

If you do not refine by a specific criteria, the results will be for all events for the selected company, industry, law firm, etc. You can make selections from one or more event areas without losing criteria you have already selected from other areas.

#### **Refining By Litigation Criteria**

Litigation events analyze litigation activity the selected entity has been involved with over the selected time frame. The reports show litigation pattern changes that may indicate potential business changes that may correlate with these trends. To refine a search by litigation events criteria, complete the following:

- 1. Run a Search using the appropriate entity type and then select your entity choices.
- 2. Under Refine Search, click Litigation Events to display Litigation refinement categories.
- 3. Click a refinement category (e.g., **Practice Area**, **Courts**), and select from the available options. Click **Show Search Criteria** to show your selections or **Hide Search Criteria** to hide them.
- 4. Click **Get Results**. The Search Results screen is displayed showing the first section of your report. Click an analytical section link (e.g., **Practice Area**, **Courts**) to view the corresponding section of the report.

#### **Refining By Patent Events Criteria**

Patent events summarize patent holdings and filing activities based on information from U.S. Patents, U.S. Patent Applications, U.S. Patent Assignments, and International Patents.

Depending on your entity type (i.e. company, attorney, industry) you can narrow by Patent Classification or Inventor Location.

To refine a search by patent events criteria, complete the following:

- 1. Run a Search using the appropriate entity type.
- 2. Under **Refine Search**, click **Patent Events** to display Patent refinement categories. The Patent Classification screen is displayed showing the patent event areas for the category.

Note: Patent Events are not available for all search categories.

- 3. Click a refinement category (e.g., Patent Classification, Inventor Location), and select from the available options.
- 4. Click **Get Results**. The Search Results screen is displayed showing the first section of your report. Click an analytical section link (e.g., **Applications: Location**) to view the corresponding section of the report.

#### **Refining By Trademark Events Criteria**

Trademark events summarize holdings and filing activities based on information from U.S. Trademarks, U.S. Trademark Applications, and U.S. Trademark Assignments. You can narrow your search according to trademark classification.

To refine a search by trademark events criteria, complete the following:

- 1. Run a Search using the appropriate entity type.
- 2. Under **Refine Search**, click **Trademark Events** to display Trademark refinement categories, and click **Trademark Classifications**.

Note: Trademark Events are not available for all search categories.

- 3. Do one of the following:
  - Enter a trademark classification and click Look-Up.
  - Click **Browse** to select a trademark classification from the tree hierarchy. Locate the trademark classification you want to add to your search criteria and click the **Add** button.
- 4. Click **Get Results**. The Search Results page is displayed showing the first section of your report. Click an analytical section link (e.g., **US Trademark Distribution Trends & Analysis**) to view the corresponding section of the report.

#### **Refining By Deal Analysis Events Criteria**

Deal Registrations and Prospectus (R&P) and Deal Mergers and Acquisitions (M&A) events analyze deal activity the selected entity has been involved with over a selected time frame. The reports show pattern changes that indicate potential business changes that may correlate with these trends.

To refine a search by deal events criteria, complete the following:

- 1. Run a Search using the appropriate entity type.
- 2. Under Refine Search, click Deal (M&A) or Deal (R&P) to display Deal refinement categories.

Note: Deal Events are not available for all entity types.

- 3. Click a refinement category (e.g., Transaction Status, Value Range, etc.), and select from the available options.
- 4. Enter a Value Range for each event type.
- 5. Click **Get Results**. The Search Results page is displayed showing the first section of your report. Click an analytical section link (e.g., **Value Range**) to view the corresponding section of the report.

#### Refining By Deal (Loans) Events Criteria

To refine a search by Deal (Loans) events criteria, complete the following:

- 1. Run a Search using the appropriate entity type.
- 2. Under Refine Search, click Deal (Loans) to display Deal refinement categories.

Note: Deal Events are not available for all entity types.

- 3. Click a refinement category (e.g., Loan Status, Total Commitment, Company Role), and select from the available options.
- 4. Click **Get Results**. The Search Results page is displayed showing the first section of your report. Click an analytical section link (e.g., **Borrowers**) to view the corresponding section of the report.

#### Refining By Deal (PE) Portfolio Company Rounds Criteria

To refine a search by Deal (PE) Portfolio Company Rounds criteria, complete the following:

- 1. Run a Search using the appropriate entity type.
- 2. Under Refine Search, click Deal (PE) Portfolio Company to display Deal refinement categories.

Note: Deal Events are not available for all entity types.

- 3. Click a refinement category (e.g., Related Financing), and select from the available options.
- 4. Click **Get Results**. The Search Results page is displayed showing the first section of your report. Click an analytical section link (e.g., **Investment Funds**) to view the corresponding section of the report.

#### Refining By Deal (PE) Investment Firm Rounds Criteria

To refine a search by Deal (PE) Investment Firm Rounds criteria, complete the following:

- 1. Run a Search using the appropriate entity type.
- 2. Under Refine Search, click Deal (PE) Investment Firm Rounds to display Deal refinement categories.

Note: Deal Events are not available for all entity types.

- 3. Click a refinement category (e.g., Fund Size, Firm Capital Under Management), and select from the available options.
- 4. Click **Get Results**. The Search Results page is displayed showing the first section of your report. Click an analytical section link (e.g., **Fund: Type**) to view the corresponding section of the report.

## Saving a Search

Monitor Suite allows you to save a search and run it at a later time.

- 1. Perform a Search.
- 2. From the action bar in the upper right of the screen, click save. The save search options are displayed.
- 3. Enter a name for the search in the *Name your Search* field.
- 4. Select the desired option:
  - Select *Save Search* to save the exact search.
  - Select *Save Search as template* to save only the search criteria. This saves the search refinements you have selected, but allows you to choose another search subject (e.g., a different company or industry) to apply the saved refinements.
- 5. Click Save. A message is displayed confirming the saved search.
- 6. Click OK.

## **Viewing Reports**

Monitor Suite analytical reports provide law firms and corporations with insight to make strategic decisions, enabling users to better target their business development practices, as well as empowering users to utilize legal information and data to monitor market trends. Monitor Suite reports integrate Litigation, Intellectual Property, and Deal information to provide a complete competitive intelligence view for business development. These insights are critical to supporting law firm client development activities, and to positioning the firm as a strategic business partner to its clients.

- Litigation content utilizes critical data from court dockets and case law to provide analysis for business development professionals to target high-value prospective clients and to help them prepare tailored pitches that demonstrate knowledge of the client's needs and practices.
- Intellectual Property (IP) content aggregates data from patent and trademark filings as well as docket summaries, and provides unprecedented analysis of IP prosecution and associated litigation activity.
- Deal content displays relationship maps and trend reports which focus on financial data and the roles assumed by law firms. This information can lead to the highest value transactional legal work, including M&A, R&P, Loans, and Private Equity Transactions.

The Refine Search function allows you to build and run reports based on specific sets of search criteria and view detailed reports.

## VIEWING A LITIGATION REPORT

You can create a report for your specified search criteria for litigation events. Narrow the event focus by expanding the display of each section. The events you select display a multi-year aggregation of legal events and trends of legal activity across a range of criteria for your selected time frame (i.e., 3 months, 6 months, 1 year, 3 years, 5 years). These time frames are adjustable.

Because the information used to create a litigation profile is represented both numerically and graphically, trends in company, industry, law firm, attorney, and judge activity are clearly represented.

To view a litigation event report, complete the following:

- 1. Run a Search using the appropriate entity type.
- 2. In the **Refine Search** section, click **Litigation Events**.
- 3. Click a refinement category (e.g., Practice Area, Courts), and select from the available options.
- 4. Click Show Search Criteria to show the search criteria. Click Hide Search Criteria to hide it.

5. Click Get Results. The Search Results page is displayed showing the first section of your report.

| <ul> <li>Instruction</li> <li>Instruction</li> <li>Instruct</li></ul>                                                                                                    | SULTS                            |                            |                  |                                           | save   create link   print/export   sr    |
|----------------------------------------------------------------------------------------------------|----------------------------------|----------------------------|------------------|-------------------------------------------|-------------------------------------------|
| MICHOSOUT COUNT Projection 2 reads a Analysis<br>micro Cost and Cost Control Terminal Cost and Cost and                                                                                                    |                                  | + Show Search Criteria     |                  |                                           | Undo last action   Edit Company   New Sea |
| Balance Alexanowski Alexanowski Alexa                                                                                                    |                                  | MICROSOFT CORP Pra         | ctice Area Trend | Is & Analysis                             |                                           |
| atick Ameri<br>and Sub Ameri<br>and Sub                                                                                                    |                                  | Show Description           |                  |                                           |                                           |
| man<br>a data banc channel<br>a data banc channel<br>a da                                                                                                    |                                  | Practice Area Distribution |                  | Practice Area Trend                       |                                           |
| <ul> <li>Bank J Durec Curval<br/>Microsoft J Durec Curval<br/>Microsoft J Durec Curval</li></ul>                                                                                                    |                                  |                            |                  |                                           |                                           |
| <ul> <li>Status Burson (JJ. Doter)</li> <li>Tim Stor</li> <li>Status Burson (JJ. Doter)</li> <li>Status Burson (JJ. Doter)</li> <li>Status Burson (JJ. Dot</li></ul>                                                                                                    |                                  |                            |                  | Click on chart and drag mouse to zoom in. |                                           |
| h)<br>min faits bisekstear<br>and countil baskstear<br>and countil counties and the set of the set of the                                                                                                    |                                  |                            |                  | 300                                       |                                           |
| Time State<br>and CostateD StrateState<br>film Research State<br>strate CostateD StateState<br>strate CostateD StateState<br>strate CostateD StateState<br>strate CostateD StateStateState<br>strate CostateD StateStateStateStateStateStateStateStat                                                                                                    |                                  |                            |                  |                                           |                                           |
| at and Channelse<br>Min Researching<br>Might Searching<br>Might Searching<br>Might                                                                                                    |                                  |                            |                  |                                           |                                           |
| Inin Researchinn<br>Grin Jogess<br>My Representation<br>Representation<br>Representation<br>Consolution<br>Representation<br>Consolution<br>Representation<br>Consolution<br>Representation<br>Consolution<br>Representation<br>Consolution<br>Representation<br>Representation<br>Consolution<br>Representation<br>Representation                                                                                                    |                                  |                            |                  | 250                                       |                                           |
| drag Judges<br>Wy desembled<br>Rase<br>Rase<br>Ras |                                  |                            |                  |                                           |                                           |
| vy Rejessmithin<br>Roles<br>Roles                                                                                                  |                                  |                            |                  |                                           |                                           |
| Area Samp Constant<br>Ar Bas<br>samp Constantion<br>samp Constantion<br>sourcestantion<br>sourcestantion                                                                                                    |                                  |                            |                  | 200                                       |                                           |
| Reas<br>Reas<br>Second Second Seco                                                                                                    |                                  |                            |                  |                                           |                                           |
| para Database<br>apra Database<br>apra Lacabase<br>My Database<br>apra Name Lacabase<br>A database<br>apra Name Lacabase<br>A database<br>A datab                                                                                                    |                                  |                            |                  |                                           |                                           |
| Ny Jardholdh Sharahan Sharahan                                                                                                    |                                  |                            |                  | j 150                                     |                                           |
| Ny Jardholdh Sharahan Sharahan                                                                                                    |                                  |                            |                  | S 📕 🚽 🖬 🖬                                 |                                           |
| Bit December         Bit III A SNA           Via Security         Bit III A SNA           Via Security         Bit IIII A SNA           Via Security         Bit IIII A SNA           Via Security         Bit IIIIIIIIIIIIIIIIIIIIIIIIIIIIIIIIIIII                                                                                                    | stry Distribution                |                            |                  |                                           |                                           |
| Jan National Antonia<br>Jan National Antonia<br>Hild All Results<br>Hild All Results<br>Hild                                                                                                    | ce Documents                     | Practice Area              | Occurrences %    | 100                                       |                                           |
| La Searchion         Invaluencial Property Generally         14         14%         50           Invaluencial Property Generally         14         14%         50           Invaluencial Property Generally         14         14%         50           Invaluencial Property Generally         12         15%         50           Invaluencial Property Generally         12         15%         50           Invaluencial Property Generally         12         15%         50           Invaluencial Property Generally         12         15%         50           Invaluencial Property Generally         12         15%         50           Invaluencial Property Generally         12         15%         50         50           Invaluencial Property Generally         15         14%         50         50         50           Invaluencial Property Generally         15         15%         50         15%         50         15%         50         15%         15%         15%         15%         15%         15%         15%         15%         15%         15%         15%         15%         15%         15%         15%         15%         15%         15%         15%         15%         15%         15%                                                                                                    | pany Name Variations             |                            |                  |                                           |                                           |
| Clif All sensity         Sub-legispice         Bit         Legispice           CBU (sensity)         Overset         Legispice         Legispice           CBU (sensity)         Commental Law and Contrarys         %         Legispice           CBU (sensity)         Commental Law and Contrarys         %         Legispice           December (Law and Contrarys)         %         Legispice         Legispice           December (Law and Contrarys)         %         Legispice         Legispice           December (Law and Contrarys)         %         Legispice         Legispice           December (Law and Contrarys)         %         Legispice         Legispice           December (Law and Contrarys)         %         Legispice         Legispice           December (Law and Contrarys)         %         Legispice         Legispice           December (Law and Contrarys)         %         Legispice         Legispice           December (Law and Contrarys)         %         Legispice         Legispice           December (Law and Contrary)         %         Legispice         Legispice           December (Law and Contrary)         %         Legispice         Legispice           December (Law and Contrary)         Montregradue (Law and Contrary)         Legispic                                                                                                    | ce Description                   |                            |                  |                                           |                                           |
| Other         Other         Other         Start           (SLP) (5 events)         Chronol Jassie         75         455         6           (SLP) (5 events)         Chronol Jassie         75         455         6           (SLP) (5 events)         Chronol Jassie         76         455         6           (SLP) (5 events)         Chronol Jassie         76         455         6           (SLP) (5 events)         Chronol Jassie         76         455         6           (SLP) (5 events)         Chronol Jassie         76         455         6           (SLR) (5 events)         Chronol Jassie         76         455         6           (SLR) (5 events)         Chronol Jassie         76         455         6           (SLR) (5 events)         Chronol Jassie         76         455         6           (SLR) (5 events)         Chronol Jassie         76         455         6         6           (SLR) (5 events)         Chronol Jassie         76         455         6         6         7           (SLR) (5 events)         Chronol Jassie         75         3         255         7         5         16         7         16         16         7 <t< td=""><td>nt (47.416 events)</td><td></td><td></td><td>50.</td><td></td></t<>                                                                                                    | nt (47.416 events)               |                            |                  | 50.                                       |                                           |
| CRUE (15 events)         Commental Later and Conflicts         75         4.9%         0           MAL (17 events)         Commental Later and Conflicts         75         4.9%         0         0           Bits of Local Conflicts         75         4.9%         0         0         0         0           Bits of Local Conflicts         75         4.9%         0         0         0         0           Bits of Local Conflicts         75         4.9%         0         0         0         0           Bits of Local Conflicts         75         4.9%         0         0         0         0           Conflict Conflicts         5         3.4%         0         0         1         0         1         0         1         0         1         0         1         0         1         0         1         0         1         0         1         0         1         0         1         0         1         0         1         0         1         0         1         0         1         0         1         0         1         0         1         0         1         0         1         0         1         0         1         0                                                                                                    |                                  |                            |                  |                                           |                                           |
| Chromat Jamies         70         45%         g/s <sup>2</sup> g <sup>2</sup> g <sup>2</sup> 2         2         2         2         2         2         2         2         2         2         2         2         2         2         2         2         2         2         2         2         2         2         2         2         2         2         2         2         2         2         2         2         2         2         2         2         2         2                                                                                                            |                                  |                            |                  |                                           |                                           |
| Bonds) (228 events) Circle Dipolitientication of k.c.e<br>Conf. Rights 53 3.4%<br>Loans) (4 events) Conf. Rights 53 3.4%                                                                                                    |                                  |                            |                  | 1 3 3 5 5 7                               |                                           |
| Bonds (228 events)<br>Loans (4 events)<br>Chill Rights 53 3.4%<br>"Data for partial year only                                                                                                    |                                  |                            |                  | 2016 201 201 201 201                      |                                           |
| (Loans) (4 events) Other Particle Areas (Full List) 323 20.75 *Data for partial year only                                                                                                    |                                  |                            |                  |                                           |                                           |
|                                                                                                    | (Loans) (4 events)               |                            |                  | *Data for partial year only               |                                           |
| (PE) Portfolio Company (22 rounds)                                                                                                    | (PE) Portfolio Company (22 round | (FUT CISI)                 |                  |                                           |                                           |

6. Click an analytical link (e.g., **Practice Area**) in the left navigation area to view the corresponding section of the report. The Search Results screen is refreshed to display the results for the analytical section you selected.

#### ABOUT LITIGATION REPORTS

Litigation events are divided into the following areas of analysis:

- Practice Area. Litigation events are analyzed by the occurrence of events pertaining to a particular practice area and the number of events per year for each practice area during the selected date range. The practice areas shown in Monitor Suite are organized using West's KeySearch system, which is based on the 150 year old Key Number System. Practice area listings for docket sheets and case opinions come from the dockets and opinions themselves and are indexed using the KeySearch practice areas. The Nature of Suit (NOS) codes used in the federal district courts have been integrated into the KeySearch practice areas. The Key Nature of Suit (KNOS) classification has also been integrated into the KeySearch practice areas. The Key Nature of Suit system has been created by West to provide an easy way to identify dockets with the same or similar case type across both state and federal jurisdictions. Key Nature of Suit classifications are based upon the case type information provided in the docket by the court and has been matched to the courts' case type taxonomies to create a uniform, searchable classification across jurisdictions.
- **Courts.** Represents the state and federal courts in which the entity has litigated during the selected date range. Litigation events are analyzed by the occurrences of events litigated in a particular jurisdiction.
- Law Firm Size. Represents the size distribution of law firms that have represented the entities included in the report during the selected date range. The size of law firms is based on the total number of attorneys within the entire law firm, not an individual office or geographic location. Law firm representation is analyzed by the occurrences of events in which law firms of a particular size represented the entity and the number of litigation events per year for each size of law firm.
- Docket and Opinion Breakdown. Tracks an entity's litigation activity using cases that have been filed (dockets) and cases where opinions have been issued (opinions). This section shows how many cases have been filed and how many opinions have been issued for the selected date range.
- Law Firm Representation. Represents the law firms that have represented entities in the litigation events included in the report during the selected date range. Law firm representation is analyzed by the occurrences of events associated with a law firm and the number of events per year for each law firm.
- **Presiding Judges.** Represents the judges who have presided over the legal events in the report during the selected date range. Litigation events are analyzed by a judge's occurrences of events and the number of events per year for each judge during the selected date range.

- Attorney Representation. Represents the attorneys that have represented entities in the litigation events included in the report during the selected date range. Attorney representation is analyzed by the occurrences of events associated with an attorney and the number of events per year for each attorney.
- Legal Roles. Represents the legal roles of entities implicated in the litigation events included in the report during the selected date range. Litigation events are analyzed by the occurrences of events for the particular role and the number of events per year for such legal role.
- **Company Distribution.** Represents the companies included in the report during the selected date range. This section includes both public and private corporations that are currently in business. Litigation events are analyzed by the occurrences of events litigated by a particular company and the number of litigation events per year for each company during the selected date range.
- Industry Distribution. Represents the industries included in the report during the selected date range. Litigation events are analyzed by the occurrences of events litigated by parties within a particular industry and the number of litigation events per year for such industry.
- Source Documents. Lists up to 1,000 of the most recent dockets and/or opinions for the litigation events included in the report. To view the full text of a document on Westlaw, click the citation for that document.
- **Company Name Variations.** For company reports, the company names used by the company in legal and business transactions during the selected date range, as found in legal source documents such as dockets and cases.
- Source Description. Lists sources from which information is retrieved about lawyers, law firms, legal roles, representation, and parties from Westlaw documents, including opinions and dockets.

## VIEWING A PATENT REPORT

Patent reports summarize patent holdings and filing activities based on information from U.S. patents, U.S. patent applications, U.S. patent assignments, and international patents.

To view a patent events report, complete the following:

- 1. Run a Search using the appropriate entity type.
- 2. In the **Refine Search** section, click **Patent Events** to display a list of events. The Patent Classification screen is displayed showing the patent event areas for the category.

Note: Patent Events are not available for all search categories.

- 3. Select a refinement category (e.g., **Patent Classification**, **Inventor Location**), and select from the available options.
- 4. Click Show Search Criteria to show the search criteria. Click Hide Search Criteria to hide it.
- 5. Click Get Results. The Search Results page is displayed showing the first section of your report.

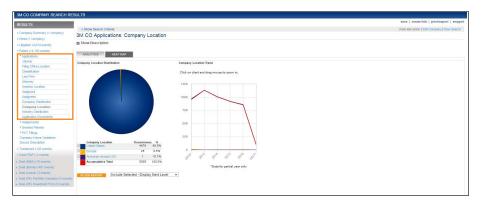

6. Click an analytical section link (e.g., **Applications: Filing Office Location**) in the left navigation area to view the corresponding section of the report. The Search Results page is refreshed to display the results for the analytical section you selected.

## ABOUT PATENT REPORTS

Patent reports are divided into several areas of analysis.

## Applications

- Volume. Represents intellectual property activity by tracking patent applications that have been filed during the selected date range.
- Filing Office Location. Represents patent applications by country in which the patent office is located. Patent applications are analyzed by the number of patent applications per country, overall share of patent applications associated with a particular country, and the number of patent applications from a particular country each year during the selected date range.
- Classification. Represents patent applications by classification type. Patent applications are analyzed by the number of patent applications, overall share of patent applications associated with a particular classification, and the number of patent applications with a particular classification each year during the selected date range. Three classifications types are available:
  - U.S. Patent Classification Analysis. The U.S. patent classifications related to the selected companies, for the specified time frame, by classification type.
  - International Classification Analysis. The international patent classifications related to the selected companies, for the specified time frame, by classification type.
  - **Derwent Classification Analysis.** The Derwent patent classifications related to the selected companies, for the specified time frame, by classification type.
- Law Firm. Represents patent applications by associated law firm. Patent applications are analyzed by the number of patent applications per law firm, overall share of patent applications associated with a particular law firm, and the number of patent applications associated with a particular law firm each year during the selected date range.
- Attorney. Represents patent applications by associated attorney. Patent applications are analyzed by the number of patent applications per attorney, overall share of patent applications associated with a particular attorney, and the number of patent applications associated with a particular attorney each year during the selected date range.
- Inventor Location. Represents patent applications by inventor location. Patent applications are analyzed by the number of patent applications per location, overall share of patent applications associated with a particular location, and the number of patent applications associated with a particular location each year during the selected date range.
- Assignors. Represents assignors which have been assigned patent applications during the selected date range. Patent assignments are analyzed by assignor for trends over time and overall share of events.
- Assignees. Represents assignees which have been assigned patent applications during the selected date range. Patent assignments are analyzed by assignee for trends over time and overall share of events.
- **Company Distribution.** The companies represented in the report during the selected date range, including both public and private corporations currently in business. Patent events are analyzed by the overall share of events associated with a particular company and the number of events per year for each company.
- **Company Location.** Displays patent applications by company locations, which includes locations of both public and private corporations currently in business.
- Industry Distribution. Industries associated with the patent events in the report during the selected date range. Patent events are analyzed by the overall share of events associated with a particular industry and the number of events per year for each industry.
- Application Documents. Lists the most recent patent applications documents relating to the patent application activity during the selected date range. To view a patent application abstract on Westlaw, click the Abstract link in the *Westlaw Links* column next to the desired patent application abstract.

## Assignments

- Volume. Represents intellectual property activity by tracking patent assignments that have been filed during the selected date range.
- Law Firm. Represents patent assignments by associated law firm. Patent assignments are analyzed by the number of patent assignments per law firm, overall share of patent assignments associated with a particular law firm, and the number of patent assignments associated with a particular law firm each year during the selected date range.
- Attorney. Represents patent assignments by associated attorney. Patent assignments are analyzed by the number of patent assignments per attorney, overall share of patent assignments associated with a particular attorney, and the number of patent assignments associated with a particular attorney each year during the selected date range.
- **Company Distribution.** The companies represented in the report during the selected date range, including both public and private corporations currently in business. Patent events are analyzed by the overall share of events associated with a particular company and the number of events per year for each company.
- **Company Location.** Displays patent assignments by company locations, which includes locations of both public and private corporations currently in business.
- Industry Distribution. Industries associated with the patent events in the report during the selected date range. Patent events are analyzed by the overall share of events associated with a particular industry and the number of events per year for each industry.
- Assignment Documents. Lists the most recent patent assignment documents relating to the patent assignment activity during the selected date range. To view a patent assignment abstract on Westlaw, click the Abstract link in the *Westlaw Links* column next to the desired patent assignment abstract.

## **Granted Patents**

- Volume. Represents intellectual property activity by tracking patents that have been granted during the selected date range.
- Filing Office Location. Represents granted patents by the country in which the patent office is located. Granted patents are analyzed by the number of granted patents per country, overall share of granted patents associated with a particular country, and the number of granted patents from a particular country each year during the selected date range.
- Classification. Represents granted patents by classification type. Granted patents are analyzed by the number of granted patents, overall share of granted patents associated with a particular classification, and the number of granted patents from a particular classification each year during the selected date range. Three classification types are available:
  - U.S. Patent Classification Analysis. The U.S. patent classifications related to the selected companies, for the specified time frame, by classification type.
  - International Classification Analysis. The international patent classifications related to the selected companies, for the specified time frame, by classification type.
  - **Derwent Classification Analysis.** The Derwent patent classifications related to the selected companies, for the specified time frame, by classification type.
- Law Firm. Represents granted patents by associated law firm. Granted patents are analyzed by the number of granted patents per law firm, overall share of granted patents associated with a particular law firm, and the number of granted patents associated with a particular law firm each year during the selected date range.
- Attorney. Represents granted patents by associated attorney. Granted patents are analyzed by the number of granted patents per attorney, overall share of granted patents associated with a particular attorney, and the number of granted patents associated with a particular attorney each year during the selected date range.

- Inventor Location. Represents granted patents by inventor location. Granted patents are analyzed by the number of granted patents per location, overall share of granted patents associated with a particular location, and the number of granted patents associated with a particular location each year during the selected date range.
- Assignors. Represents assignors which have been assigned granted patents during the selected date range. Granted patents are analyzed by assignor for trends over time and overall share of events.
- Assignees. Represents assignees which have been assigned granted patents during the selected date range. Granted patents are analyzed by assignee for trends over time and overall share of events.
- **Company Distribution.** The companies represented in the report during the selected date range, including both public and private corporations currently in business. Patent events are analyzed by the overall share of events associated with a particular company and the number of events per year for each company.
- **Company Location.** Displays granted patents by company locations, which includes locations of both public and private corporations currently in business.
- Industry Distribution. Industries associated with the patent events in the report during the selected date range. Patent events are analyzed by the overall share of events associated with a particular industry and the number of events per year for each industry.
- Granted Patent Documents. Lists the most recent granted patent documents relating to the granted patent activity during the selected date range. To view a granted patent abstract on Westlaw, click the Abstract link in the *Westlaw Links* column next to the desired granted patent abstract.
- Patents in Litigation. A summary of patent litigation for the selected date range. This list shows the date a case was filed, the classification and title of the patent in question, and the parties and representative firms involved. To view the full text of the related document on Westlaw, click its link.

## Patent Cooperation Treaty (PCT) Filings

- Volume. Represents intellectual property activity by tracking PCT documents that have been filed during the selected date range.
- **Classification.** Displays PCT Filings by classification. PCT Filings are analyzed by number, overall share per classification, and number per classification per year within the date range. Choose International or Derwent.
- Law Firm. Represents PCT Filings by associated law firm. PCT Filings are analyzed by the number of PCT Filings per law firm, overall share of PCT Filings associated with a particular law firm, and the number of PCT Filings associated with a particular law firm each year during the selected date range.
- Attorney. Represents PCT Filings by associated attorney. PCT Filings are analyzed by the number of PCT Filings per attorney, overall share of PCT Filings associated with a particular attorney, and the number of PCT Filings associated with a particular attorney each year during the selected date range.
- Inventor Location. Represents PCT Filings by inventor location. PCT Filings are analyzed by the number of PCT Filings per location, overall share of PCT Filings associated with a particular location, and the number of PCT Filings associated with a particular location each year during the selected date range.
- Company Distribution. The companies represented in the report during the selected date range, including both public and private corporations currently in business. PCT Filings are analyzed by the overall share of PCT Filings associated with a particular company and the number of PCT Filings per year for each company.
- **Company Location.** Displays granted patents by company locations, which includes locations of both public and private corporations currently in business.

- Industry Distribution. Industries associated with the patent events in the report during the selected date range. Patent events are analyzed by the overall share of events associated with a particular industry and the number of events per year for each industry.
- PCT Filings Documents. Lists the most recent PCT Filing documents relating to the PCT Filing activity during the selected date range. To view a PCT Filing abstract on Westlaw, click the Abstract link in the Westlaw Links column next to the desired PCT Filing abstract.

#### **Company Name Variations**

• The various company names under which the selected companies have done business, as found in the intellectual property source documents in the specified time. These are public or private corporations that are currently in business. The Document Match List displays a list of matching documents.

#### Source Description

• Lists sources from which information is retrieved about U.S. Patent Applications, Patent Assignments, International Patents, and Patent Cooperation Treaty applications from Westlaw documents.

## VIEWING A TRADEMARK REPORT

Trademark reports summarize holdings and filing activities based on information from U.S. trademarks, U.S. trademark applications, and U.S. trademark assignments.

To view a trademark report, complete the following:

- 1. Run a Search using the appropriate entity type.
- 2. In the Refine Search section, click Trademark Events to display a list of events.
- 3. Click Trademark Classification.

Note: Trademark Events are not available for all entity types.

- 4. Do one of the following:
  - Enter a trademark classification in the field and click Look-Up.
  - Click **Browse** to select a trademark classification from the tree hierarchy. Click **Add** next to the trademark classification you want to add to your search criteria.
- 5. Click Show Search Criteria to show the search criteria. Click Hide Search Criteria to hide it.
- 6. Click Get Results. The Search Results page is displayed showing the first section of your report.

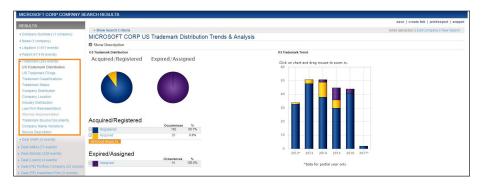

7. Click an analytical section link (e.g., **US Trademark Distribution**) in the left navigation area to view the corresponding section of the report. The Search Results page is refreshed to display the results for the analytical section you selected.

## ABOUT TRADEMARK REPORTS

Trademark events are divided into the following areas of analysis:

- U.S. Trademark Distribution. Represents the aggregated trend of U.S. trademark holdings of the selected entities over the selected time period, including gains and losses in such holdings due to registrations, expirations, and assignments. To refocus the report by certain criteria, click a section of a chart or an item in a table or list.
- U.S. Trademark Filings. Represents the aggregated trend of U.S. trademark filings and registrations.
- Trademark Classifications. Represents the classifications of trademark activities related to the selected entities over the selected time period by classification type. To refocus and target the report by a classification, click the chart or list criteria.
- **Trademark Status.** Represents the status of trademarks relating to the selected entities over the selected time period by status type. To refocus and target the report by status, click the chart or list criteria.
- **Company Distribution.** The companies represented in the report during the selected date range, including both public and private corporations currently in business. Trademark events are analyzed by the overall share of events associated with a particular company and the number of events per year for each company.
- **Company Location.** Displays trademarks by company locations, which includes locations of both public and private corporations currently in business.
- Industry Distribution. Industries associated with the trademark events in the report during the selected date range. Trademark events are analyzed by the overall share of events associated with a particular industry and the number of events per year for each industry.
- Law Firm Representation. Represents the law firms related to the selected entities over the selected time period. To refocus the report by selected criteria, click a section of a chart or an item in a table or list.
- Attorney Representation. Displays the attorneys related to the selected entities over the selected time period. To refocus the report by selected criteria, click a section of a chart or an item in a table or list.
- Trademark Source Documents. Represents the Trademark Source Documents List for the selected entities over the selected time period.
- **Company Name Variations.** Represents the various company names under which the selected companies have done business, as found in the Intellectual Property source documents for the selected time period. These are public or private corporations that are currently in business.
- Source Description. Lists sources from which information is retrieved about U.S. Trademarks, Trademark Applications, and Trademarks Assignments from Westlaw documents.

#### **VIEWING A DEAL (R&P) REPORT**

The Deal Registration and Prospectus (R&P) selection aggregates and analyzes specific data points from Business Law Center. It creates clear relationship maps and trend reports, focusing on financial data and the roles assumed by attorneys.

To view a deal analysis report, complete the following:

- 1. Run a Search using the appropriate entity type.
- 2. On the Refine Search page, click Deal (R&P) to display a list of events.

Note: This procedure is the same for Deal Mergers and Acquisitions (M&A), but the events must be refined independently. Deal Events are not available for all search categories.

- 3. Select a refinement category (e.g., Security Type, Value Range), and select from the available options.
- 4. Click Show Search Criteria to show the search criteria. Click Hide Search Criteria to hide it.

5. Click Get Results. The Search Results page is displayed showing the first section of your report.

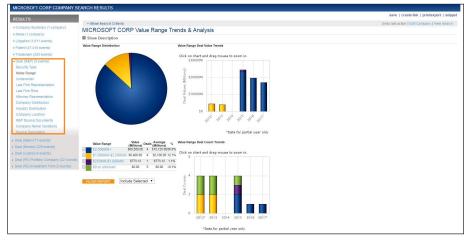

6. Click an analytical section link (e.g., **Security Type**) in the left navigation area to view the corresponding section of the report. The Search Results page is refreshed to display the results for the analytical section you selected.

## **ABOUT DEAL (R&P) REPORTS**

Deal events are divided into the following areas of analysis:

- Security Type. Represents the security types for transactions analyzed in the report. Security types are analyzed for value trends, number of transactions, and occurrences of transactions for the selected date range.
- Value Range. Represents the value range of transactions in the report. Value ranges are analyzed for value trends, number of transactions, and occurrences of transactions for the selected date range.
- Underwriter. Represents the distribution of underwriters involved in transactions included in the report during the selected date range. Transactions are analyzed by underwriter for value trends, number of transactions, and occurrences of transactions for each underwriter.
- Law Firm Representation. Represents the law firms that have served as issuer's counsel, underwriter's counsel, co-counsel, or in other capacities for transactions included in the report during the selected date range. Transactions are analyzed by law firm for value trends, number of transactions, and occurrences of transactions for each law firm.
- Law Firm Role. Represents the distribution of transactions in this report among the roles of law firms (issuer counsel, underwriter counsel, and other counsel). Law firm roles are analyzed for value trends, number of transactions, and occurrences of transactions for the selected date range.
- Attorney Representation. Represent attorneys who have served as issuer's counsel, underwriter's counsel, co-counsel, or in other capacities for transactions included in the report during the selected date range. Transactions are analyzed by attorney for value trends, number of transactions, and occurrences of transactions for each attorney.
- **Company Distribution.** Represents the companies involved in the transactions included in the report during the selected date range. This section includes both public and private corporations that are currently in business. Events are analyzed by the occurrence of transactions involving a particular company and the number of transaction events per year for each company during the selected date range.
- Industry Distribution. Represents the industries associated with companies involved in the transactions included in the report. The identification of industries is based on the primary industry of the companies.
- **Company Location.** Represents the locations for companies involved in the transactions listed in the report. Transactions are analyzed by location for value trends, number of transactions, and occurrences of transactions for each location.

- R&P Source Docments. Identifies the most recent documents relating to a registration or prospectus for transactions included in the report during the selected date range. To view an abstract of the filings or the filings associated with a transaction, click the appropriate link in the Business Law Center column.
- Company Name Variations. Represents various company names under which the company has done business, as found in the R&P source documents during the selected date range.
- Source Description. Lists the source information on which Monitor Suite Registration and Prospectus Profiles are based.

## VIEWING A DEAL (M&A) REPORT

The Deal Mergers and Acquisitions (M&A) Events selection aggregates and analyzes specific data points from Business Law Center. It creates clear relationship maps and trend reports, focusing on financial data and the roles assumed by attorneys.

To view a deal M&A report, complete the following:

- 1. Run a Search using the appropriate entity type.
- 2. On the Refine Search page, click Deal (M&A) to display a list of events.

Note: This procedure is the same for Deal Registrations & Prospectus (R&P), but the events must be refined independently. Deal Events are not available for all search categories.

- 3. Select a refinement category (e.g., Transaction Status, Value Range), and select from the available options.
- 4. Click Show Search Criteria to show the search criteria. Click Hide Search Criteria to hide it.
- 5. Click Get Results. The Search Results page is displayed showing the first section of your report.

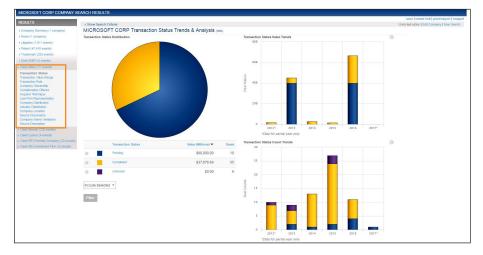

6. Click an analytical section link (e.g., **Value Range**) in the left navigation area to view the corresponding section of the report. The Search Results page is refreshed to display the results for the analytical section you selected.

#### **ABOUT DEAL (M&A) REPORTS**

- **Transaction Status.** Classifies the status of the mergers and acquisitions included in the report during the selected date range. Mergers and acquisitions are analyzed by status for value trends, number of transactions, and occurrences of transactions in each status category.
- **Transaction Value Range.** Represents the value range of transactions in the report. Value ranges are analyzed for value trends, number of transactions, and occurrences of transactions for the selected date range.
- **Transaction Role.** Shows company roles for the transactions analyzed in this report within the date range. Analyzes company roles by value trends and number of transactions.
- **Company Ownership.** Displays the ownership status of the target or acquiror company at the time of the announcement date.

- Consideration Offered. Lists consideration categories of the deals in this report.
- Acquiror Technique. Displays significant features or characteristics about the transaction.
- Law Firm Representation. Represents the law firms that represented parties in transactions included in the report during the selected date range. Transactions are analyzed by law firm for value trends, number of transactions, and occurrences of transactions for each law firm.
- **Company Distribution.** Displays the companies represented in the report during the selected date range. This section includes both public and private corporations that are currently in business. Events are analyzed by the share of transactions involving a particular company and the number of transaction events per year for each company during the selected date range.
- Industry Distribution. Represents the industries associated with the target corporations in the mergers and acquisitions included in the report. The identification of industries is based on the primary industry of the target companies. Transactions are analyzed by the occurrences of transactions associated with a particular industry and the number of transactions per year for each industry during the selected date range.
- **Company Location.** Represents locations for companies involved in the transactions listed in this report. Transactions are analyzed by location for value trends, number of transactions, and occurrences of transactions for each location.
- M&A Source Documents. Identifies the most recent documents relating to a merger or acquisition included in the report during the selected date range.
- Company Name Variations. Displays the various company names under which the company has done business, as found in the M&A source documents during the selected date range.
- Source Description. Lists source information on which Monitor Suite Mergers and Acquisitions Profiles are based.

## VIEWING A DEAL (BONDS) REPORT

The Deal (Bonds) Events selection aggregates and analyzes specific data points from Business Law Center. It creates clear relationship maps and trend reports, focusing on financial data and the roles assumed by attorneys.

To view a deal bonds report, complete the following:

- 1. Run a Search using the appropriate entity type.
- 2. On the Refine Search page, click Deal (Bonds) to display a list of events.
- 3. Click Show Search Criteria to show the search criteria. Click Hide Search Criteria to hide it.
- 4. Click Get Results. The Search Results page is displayed showing the first section of your report.

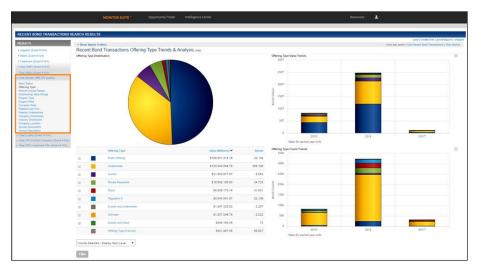

5. Click an analytical section link (e.g., **Offering Type**) in the left navigation area to view the corresponding section of the report. The Search Results page is refreshed to display the results for the analytical section you selected.

## **ABOUT DEAL (BONDS) REPORTS**

- **Bond Status.** Classifies the status of the bonds included in the report within the date range. Analyzes status types for value trends, number or bonds, and overall share.
- Offering Type. Shows the nature of the bond registration. Analyzes offering types for value trends, number of bonds, and overall share within the date range.
- Amount Issued Range. Shows the amount range of the bond at the time of issue in U.S. dollars. Amount issued is not available when the bond issue date occurs in the future.
- Outstanding Value Range. Shows the outstanding amount range of the bond in U.S. dollars.
- **Coupon Type.** Lists the coupon payment applicable to the asset. Analyzes coupon type for value trends, number of transactions, and overall share within the date range.
- **Coupon Rate.** Shows the interest rate for bonds within the date range. Analyzes coupon rate for value trends, number of transactions, and overall share within the date range.
- **Company Role.** Shows the roles of the companies for the transactions analyzed in this report within the date range. Analyzes company roles by value trends and number of transactions.
- **Related Law Firm.** Shows law firms involved in a bond transaction. Analyzes law firm representation for value trends, number of bonds, and overall share.
- **Related Underwriters.** Lists underwriters involved in a bond transaction. Analyzes related underwriters for value trends, number of bonds, and overall share.
- **Company Distribution.** Displays companies represented in this report within the date range. Includes both public and private corporations currently in business. Analyzes transactions by share of a company and by number per year, per company.
- Industry Distribution. Displays industries represented in this report within the date range. Analyzes transactions by overall share of events within a particular industry and by number of events per year, per industry.
- **Company Location.** Displays locations for companies involved in transactions listed in this report. Analyzes transactions by company locations for value trends, number, and overall share.
- Bonds Source Documents. Identifies up to the most recent 1,000 documents relating to a bond transaction included in this report during the selected date range.
- Source Description. Lists source information on which Monitor Suite Bonds Profiles are based.

## VIEWING A DEAL (LOANS) REPORT

The Deal (Loans) Events selection aggregates and analyzes specific data points from Business Law Center. It creates clear relationship maps and trend reports, focusing on financial data and the roles assumed by attorneys.

To view a deal loans report, complete the following:

- 1. Run a Search using the appropriate entity type.
- 2. On the Refine Search page, click Deal (Loans) to display a list of events.
- 3. Select a refinement category (e.g., Loan Status, Company Role), and select from the available options.
- 4. Click Show Search Criteria to show the search criteria. Click Hide Search Criteria to hide it.

5. Click Get Results. The Search Results page is displayed showing the first section of your report.

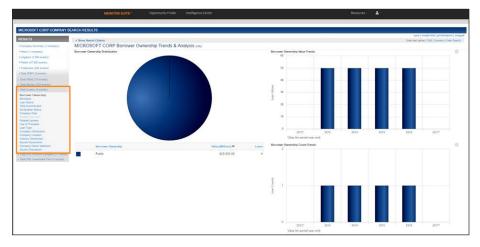

6. Click an analytical section link (e.g., **Borrowers**) in the left navigation area to view the corresponding section of the report. The Search Results page is refreshed to display the results for the analytical section you selected.

## ABOUT DEAL (LOANS) REPORTS

- Borrower Ownership. Shows the current ownership status of the borrower as of the date of the report.
- Borrowers. Displays borrowers involved in the loan transactions included in this report within the date range.
- Loan Status. Classifies the statuses of loans included in this report within the date range.
- **Total Commitment.** Shows the total value of lender commitment for transactions in this report. Analyzes values for trends, number of transactions, and overall share of transactions within the date range.
- Syndication Status. Shows the current status of the loan's syndication process. Shows the syndication status of the origination or most recent amendment to the loan.
- **Company Role.** Shows the roles of the companies for the transactions analyzed in this report within the date range. Analyzes company roles by value trends and number or transactions.
- **Related Law Firm.** Displays related law firms for borrowers and lenders involved in loan transactions included in this report. Related law firms are vaunted at the tranche level of the loan transaction.
- **Related Lenders.** Displays lenders involved in the loan transactions included in this report within the date range. Related lenders are counted at the tranche level of the loan transaction.
- Use of Proceeds. Shows the purpose for which the loan was issued. Use of Proceeds is counted at the tranche level of the loan transaction.
- Loan Type. Classifies the type of loans included in this report. Loan type is counted at the tranche level.
- **Company Distribution.** Displays companies represented in this report within the date range. Includes both public and private corporations currently in business. Analyzes transaction by share of company and by number per year, per company.
- **Company Location.** Displays locations for companies involved in transactions listed in this report. Analyzes transactions by company locations for value trends, number, and overall share.
- Industry Distribution. Displays industries represented in this report within the date range. Analyzes loan transactions by overall share of events within a particular industry and by number of events per year, per company.
- Loans Source Documents. Identifies up to the most recent 1,000 documents relating to a loan transaction included in this report during the selected date range.
- Source Description. Lists source information on which Monitor Suite Loans Profiles are based.

## VIEWING A DEAL (PE) PORTFOLIO COMPANY REPORT

The Deal (PE) Portfolio Company Rounds selection aggregates and analyzes specific data points from Business Law Center. It creates clear relationship maps and trend reports, focusing on financial data and the roles assumed by attorneys.

To view a deal (PE Portfolio Company) report, complete the following:

- 1. Run a Search using the appropriate entity type.
- 2. On the Refine Search page, click Deal (PE) Portfolio Company Rounds to display a list of events.
- 3. Select a refinement category (e.g., **Related Financing**), and select from the available options.
- 4. Click Show Search Criteria to show the search criteria. Click Hide Search Criteria to hide it.
- 5. Click Get Results. The Search Results page is displayed showing the first section of your report.

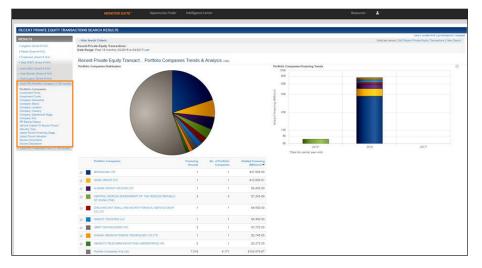

6. Click an analytical section link (e.g., **Investment Funds**) in the left navigation area to view the corresponding section of the report. The Search Results page is refreshed to display the results for the analytical section you selected.

## ABOUT DEAL (PE) PORTFOLIO COMPANY REPORTS

- **Portfolio Companies.** Displays the names of the Portfolio Companies that received private equity funding from investment firms/funds.
- Investment Firms. Displays the Investment Firms that provided funding to the portfolio companies in the search criteria.
- Investment Funds. Displays the Investment Funds that provided funding to the portfolio companies in the search criteria.
- **Company Ownership.** Displays the ownership status for each portfolio company that received funding in the time period searched. Company ownership information is based on the most recent transaction received.
- **Company Status.** Displays the company status for each portfolio company that received funding in the time period searched. Company Status information is based on the most recent transaction received.
- **Company Location.** Displays the location of the portfolio companies that received private equity funding from investment firms/funds.
- **Company Industry.** Displays the industry distribution of the portfolio companies that received funding in the time period searched.
- **Company Operational Stage.** Displays the operational stage for each portfolio company that received funding in the time period searched. Operational stage information is based on the most recent transaction received.
- **Company Exit.** Displays the exit type for each portfolio company that received funding in the time period searched. A portfolio company that has exited more than once may display more than one exit type.

- **PE Backed Status.** Displays the private equity backed status for all Portfolio Companies that received private equity funding in the time period searched.
- Venture Capital or Buyout Round. Displays the Venture Capital Rounds and Buyout Rounds for each Portfolio Company that received funding the time period searched.
- Security Type. Displays the security type for each portfolio company that received funding the time period searched. Security type is based on a round of funding.
- Latest Round Financing Stage. Displays the financing stage from the latest round of funding for the portfolio companies in the search criteria. Financing stage information is based on the most recent transaction received.
- Latest Round Valuation. Displays the valuation of the portfolio companies in the search criteria as of the last round of funding. Valuation stage information is based on the most recent transaction received.
- Source Documents. Identifies up to the most recent 1,000 documents relating to a private equity transaction included in this report during the selected date range. Note, while Private Equity results in Monitor Suite count financing rounds, there will not be one source document per round. The source documents in Business Law Center contain data on multiple financing rounds.
- Source Description. Lists source information on which Monitor Suite Private Equity Portfolio Company Profiles are based.

## VIEWING A DEAL (PE) INVESTMENT FIRM REPORT

The Deal (PE) Investment Firm Rounds selection aggregates and analyzes specific data points from Business Law Center. It creates clear relationship maps and trend reports, focusing on financial data and the roles assumed by attorneys.

To view a deal (PE Investment Firm) report, complete the following:

- 1. Run a Search using the appropriate entity type.
- 2. On the Refine Search page, click Deal (PE) Investment Firm Rounds to display a list of events.
- 3. Select a refinement category (e.g., Fund Size), and select from the available options.
- 4. Click Show Search Criteria to show the search criteria. Click Hide Search Criteria to hide it.
- 5. Click **Get Results**. The Search Results page is displayed showing the first section of your report.

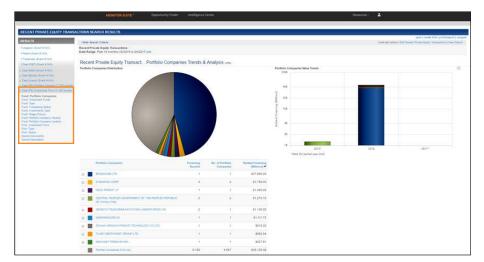

6. Click an analytical section link (e.g., **Fund: Investment Funds**) in the left navigation area to view the corresponding section of the report. The Search Results page is refreshed to display the results for the analytical section you selected.

ABOUT DEAL (PE) INVESTMENT FIRM REPORTS

- Fund: Portfolio Companies. Displays the names of the Portfolio Companies that received private equity funding from investment firms/funds.
- Fund: Investment Funds. Displays the names of the investment funds managed by the investment firms.
- Fund: Type. Displays the types of funds managed by the investment firms.
- Fund: Fundraising Status. Displays the fundraising status of the funds managed by the investment firms.
- Fund: Investments Type. Displays the general category of fund investment type managed by the investment firms.
- Fund: Stage (Focus). Displays the stage focus of the funds managed by the investment firms. Stage focus is based on private equity transaction data.
- Fund: Portfolio Company Industry. Displays the industry distribution of the portfolio companies invested in by the funds.
- Fund: Portfolio Company Location. Displays the location of the portfolio companies invested in by the funds.
- Firm: Investment Firms. Displays the names of the investment firms represented in this report.
- Firm: Type. Displays the type of investment firms represented in this report.
- Firm: Status. Displays the current status of the investment firms represented in this report.
- Source Documents. Identifies up to the most recent 1,000 documents relating to a private equity transaction included in this report during the selected date range. Note, while Private Equity results in Monitor Suite count financing rounds, there will not be one source document per round. The source documents in Business Law Center contain data on multiple financing rounds.
- Source Description. Lists source information on which Monitor Suite Private Equity Portfolio Company Profiles are based.

## **Viewing a Company Summary**

When you perform a company search, you can view a summary of information about the searched company.

- 1. Run a company search.
- 2. Click **Company Summary** in the left navigation area. The Company Summary links are displayed in the left navigation area, and the Business Description for the company is displayed in the search results.

| MICROSOFT CORP COMPANY SEARCH RESULTS                                                               |                                                                                            |                                                                                                    |  |  |  |
|----------------------------------------------------------------------------------------------------|--------------------------------------------------------------------------------------------|----------------------------------------------------------------------------------------------------|--|--|--|
| RESULTS                                                                                             |                                                                                            | save   create link   printlexport   snippet                                                                                                    |  |  |  |
| Company Summary (1 company)                                                                         | - Hide Search Criteria                                                                     | Undo last action   Edit Company   New Search                                                                                                    |  |  |  |
| MicBooner company     MicBooner company     Business Description     Financial Summary     Officers | Company:<br>MICROSOFT CORP<br>Date Range: Last five years (0)<br>Bonds Date Range: 03/201. |                                                                                                    |  |  |  |
| Directors<br>Industries<br>Key Competitors<br>Product Information                                   | MICROSOFT CORP Busin                                                                       | Ness Description Copyoint requires no. ALL 90-013 AllERPACE August. To: Doubland any numerican and the lowering agreement.                                                                                                    |  |  |  |
| Other Recent Reports     News (1 company)                                                           | Date: February 22, 2                                                                       | 2017                                                                                                    |  |  |  |
| Litigation (1,611 events)                                                                           |                                                                                            |                                                                                                    |  |  |  |
| Patent (47,416 events)     Trademark (293 events)                                                   | Location:                                                                                  | 1 Microsoft Way                                                                                                    |  |  |  |
| Deal (R&P) (5 events)                                                                               |                                                                                            | Redmond, WA98052-8300                                                                                                    |  |  |  |
| Deal (M&A) (71 events)     Deal (Bonds) (228 events)                                                |                                                                                            |                                                                                                    |  |  |  |
| Deal (Loans) (4 events)                                                                             |                                                                                            | United States                                                                                                    |  |  |  |
| Deal (PE) Portfolio Company (22 rounds)     Deal (PE) Investment Firm (3 rounds)                    |                                                                                            | Phone: 425-882-8080                                                                                                    |  |  |  |
|                                                                                                    |                                                                                            | Fax: 425-936-6150                                                                                                    |  |  |  |
|                                                                                                    |                                                                                            | Toll-free:                                                                                                    |  |  |  |
|                                                                                                    |                                                                                            | Website: www.microsoft.com                                                                                                    |  |  |  |
|                                                                                                    | Ticker Information:                                                                        | Company Type: Public                                                                                                    |  |  |  |
|                                                                                                    |                                                                                            | Stock Exchange: NASDAQ OMX Ticker Symbol: MSFT                                                                                                    |  |  |  |
|                                                                                                    | Business<br>Description:                                                                   | Microsoft is omnipresent. It's Windows operating system and Office suite of productivity software dominate their markets.<br>Th e company's cloud computing platform, Azure, is one of the leaders in that burgeoning market. Customers range from<br>individuals and small businesses to the world's biggest companies and government agencies. Microsoft makes tablets |  |  |  |

3. Click a link (e.g., **Financial Summary**) in the left navigation area to view the corresponding section of the report. The Search Results page is refreshed to display the results for the section you selected.

#### Include Selected or Exclude Selected Results

The Include Selected and Exclude Selected features allow you to drill down into a section's search results, and you can Include or Exclude results from any result page using any refinement category. Including or excluding results is similar to refining and achieves the same results. However, when you include or exclude selected results, you refocus your results after your search results have been returned, rather than refining a search from the Refine Search page before clicking **Get Results**.

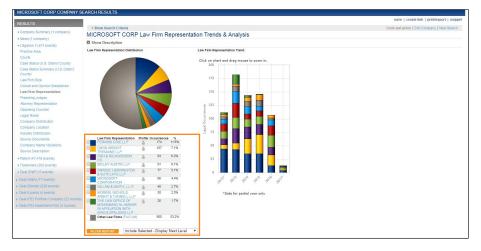

From this page, you can refocus your results by including or excluding selected criteria. You also have the option to display the next level, or display the current level when you include or exclude criteria.

#### INCLUDE SELECTED CRITERIA

The Include Selected feature allows you to narrow your search to only the criteria you select and eliminate results that are not relevant to the focus of your search.

To include selected criteria, complete the following, with Law Firm Representation as the example refinement category:

- 1. Run a Search using the appropriate entity type.
- 2. Under Litigation, select Law Firm Representation.
- 3. Select the check boxes preceding the criteria you want to include.
- 4. Select *Include Selected Display Current Level* from the drop-down menu, and then click **Filter Report**. The page refreshes to display the criteria you selected. The selected law firms are displayed in the Search Criteria box.
- 5. You can also continue to filter the report by other criteria listed in the Results box using the same method.
- 6. Save the search for future reference, if desired.

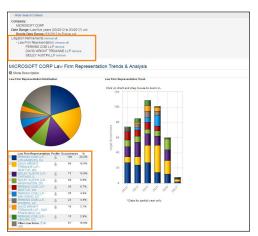

#### **EXCLUDE SELECTED CRITERIA**

The Exclude Selected feature allows you to remove search results and focus on event criteria you specify, while also allowing you to capture future events.

To exclude selected criteria, complete the following, with Law Firm Representation as the example refinement category:

- 1. Run a Search using the appropriate entity type.
- 2. Under Litigation, select *Law Firm Representation*.
- 3. Select the check boxes preceding the criteria you want to exclude.
- 4. Select *Exclude Selected Display Current Level* from the drop-down menu, and then click Filter Report. The page refreshes to display the criteria that remains after you excluded criteria. The selected law firms are displayed as *Excluded* in the Search Criteria box.
- 5. You can also continue to filter the report by other criteria listed in the Results box using the same method.
- 6. Save the search for future reference, if desired.

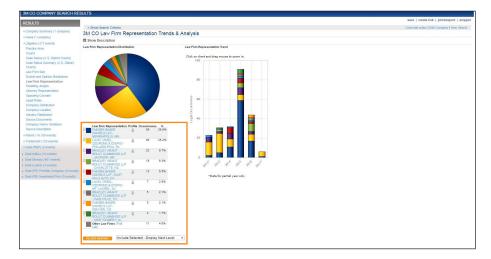

#### TREND CHART ZOOM

You can zoom in to narrow the focus of any area of the trend chart on the Search Results page.

To zoom in on a chart area, complete the following:

1. Click and drag your mouse over the trend chart. A box is created. Drag your mouse so the box covers the area of the chart you want to zoom in on.

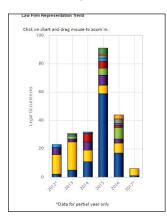

- 2. Release your mouse button. The chart is refreshed to display a zoomed-in view of the area you selected.
- 3. Click Reset Zoom to remove the zoom and display the initial view of the chart.

#### Working with the Action Bar

The action bar is located near the top of the Results page and allows you to save reports, print or export reports, and manipulate report criteria.

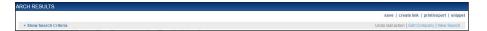

#### SAVING A REPORT

To save a report, complete the following:

- 1. Run a Search.
- 2. Click **save** on the action bar in the upper right of the search results screen.
- 3. Enter a name for the search in the *Name Your Search* field.
- 4. Select Save Search to save the exact search, or select Save Search as template to save only the search criteria.
- 5. Click **Save**. A message is displayed confirming the search.
- 6. Click OK.

#### **CREATING A LINK TO A REPORT**

You can create a link to a report or report section, which allows you to share the report with other users within your organization or post it to a portal page. When you create a link to a report, the report has an embedded encrypted password, allowing anyone within your organization to access the report without logging in to Monitor Suite.

To create a link to a report, complete the following:

- 1. Run a Search and refine your search results as desired.
- 2. Click create link on the action bar in the upper right of the search results screen. A menu is displayed.
- 3. Click **Quick link to Report** to create a link to the entire report, or click **Quick link to Section only** to create a link to the current section of the report.
- 4. A window appears with the report/section URL displayed. Copy the URL.
- 5. Click OK. You can now paste the link into an email or other document.

#### **CREATING ENHANCED PORTAL LINKS**

Enhanced portal links allow you to create a link to a report section, which you can then post to your firm's portal site. The enhanced portal link is automatically updated each time the portal site is accessed. You can create enhanced portal links from an existing portal link template or you can create a new portal link style template that can be scaled and customized to fit your firm's portal site.

#### **Creating an Enhanced Portal Link**

To create an enhanced portal link with an existing portal link template, complete the following:

- 1. Run a Search and refine your search results as desired.
- 2. Click create link on the action bar in the upper right of the search results screen. A menu is displayed.
- 3. Click Create enhanced portal link. The Enhanced Portal Links page is displayed.

| elect Portal Link Style  | Add Annotation                                                     |                                                                     |
|--------------------------|--------------------------------------------------------------------|---------------------------------------------------------------------|
| Select Portal Link Style | Ontional                                                           | Current Portal Link Criteria                                        |
|                          | ect an existing style template or create a new template to display | Portal Link Name:<br>MICROSOFT CORP Legal Role<br>Trends & Analysis |
| Select Style Template    | Create Style Template                                              | Style Template:<br>Default                                          |
| Default                  | <b></b>                                                            |                                                                     |
|                          |                                                                    | Preview Section                                                     |
|                          | CONTINUE                                                           |                                                                     |

- 4. On the Select Portal Link Style tab, choose a style template from the *Select Style Template* drop-down list, and click **Continue**. The Add Annotation tab is displayed.
- 5. To add an optional annotation:
  - Select an existing annotation from the Add Annotation list; Or
  - Click the **Create New Annotation** link. Complete the name, notes, and annotation text sections and then click **Select** to add the annotation to the EPL.
- 6. Click Create. A confirmation message is displayed with the portal link. The link is also saved in MyMonitor.
- 7. Copy the link and then click **OK**.

#### Creating a Portal Link Style Template

To create an enhanced portal link with a new portal link template, complete the following:

- 1. Run a Search and refine your search results as desired.
- 2. Click create link on the action bar in the upper right of the search results page. A menu is displayed.
- 3. Click Create enhanced portal link. The Enhanced Portal Links window is displayed.
- 4. On the Select Portal Link Style Tab, click Create Style Template. The Style Templates page is displayed.

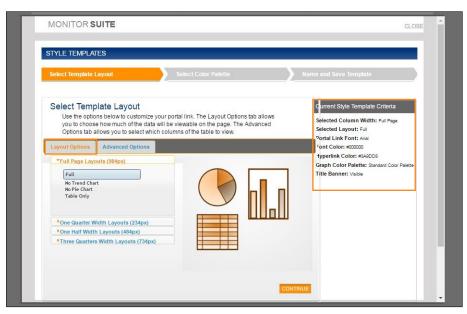

- 5. Under Layout Options, select one of the following layout sizes:
  - Full Page Layouts
  - One Quarter Width Layouts
  - One Half Width Layouts
  - Three Quarters Width Layouts

Your selections are displayed in the Current Style Template Criteria section on the right.

- 6. On the Advanced Options tab, select which columns to display in the analysis table (e.g., Practice Area).
- 7. Click **Continue**. The Name and Save Template tab is displayed.
- 8. Enter the name of the style template in the *Style Template Name* field, and an optional description of the template in the *Description* field.
- 9. Click Save. A confirmation message is displayed.

#### PRINTING OR EXPORTING A REPORT

You can print or export a full report or just a report section.

#### Printing a Whole Report

- 1. Click print/export on the action bar in the upper right of the search results page. A menu is displayed.
- 2. Click Print/Export whole report. The Report Options page is displayed.
- 3. A report title is generated by default and is displayed in the *Title* field. Leave the default title, or enter a new one.
- 4. Enter a report description in the *Description* field, if desired.
- 5. Upload an image to the report, if desired.
- 6. If you want to apply a saved report template, select a template from the *Template* drop-down list. Your saved template selections will automatically apply.

| epor <mark>t</mark> Options                                                                                                    |                                                                                                    | Save as a template | DOWNLOAD PDF       |
|----------------------------------------------------------------------------------------------------|----------------------------------------------------------------------------------------------------|--------------------|--------------------|
| ormat                                                                                                    |                                                                                                    |                    |                    |
| litle .                                                                                                    | MICROSOFT CORP Company Report                                                                                                    |                    |                    |
| Description                                                                                                    |                                                                                                    |                    |                    |
|                                                                                                    |                                                                                                    |                    |                    |
| Cover page image                                                                                                    | Select • Upload image                                                                                                    |                    |                    |
| Template                                                                                                    | Select •                                                                                                    |                    |                    |
| nclude                                                                                                    | ✓ Table of contents                                                                                                    |                    |                    |
|                                                                                                    | Search criteria Beginning of Report •                                                                                                    |                    |                    |
| Expand all   🔵 🛙                                                                                                    | Deselect all   Undo   Add Snippet(s)                                                                                                    |                    | Restore to default |
| Expand all   🔵 🛙                                                                                                    | ipany Summary                                                                                                    |                    | Restore to default |
| Expand all   🕥 E                                                                                                    | npany Summary<br>Is                                                                                                    |                    | Restore to default |
| Expand all   O Con                                                                                                    | npany Summary<br>rs<br>pation<br>nt Applications                                                                                             |                    | Restore to default |
| Expand all   O Con<br>::::::::::::::::::::::::::::::::::::                                                                                                    | npany Summary<br>rs<br>pation<br>nt Applications<br>nt Assignments                                                                           |                    | Restore to default |
| Expand all   O Con<br>IIIIIIIIIIIIIIIIIIIIIIIIIIIIIIIIIIII                                                                                                    | apany Summary<br>rs<br>tation<br>nt Applications<br>nt Assignments<br>ted Patents                                                            |                    | Restore to default |
| Expand all   On Con<br>IIIIIIIIIIIIIIIIIIIIIIIIIIIIIIIIIIII                                                                                                    | ipany Summary<br>is<br>jation<br>int Applications<br>int Assignments<br>ited Patents<br>Filings                                              |                    | Restore to default |
| Expand all   On Con<br>iii + One<br>iii + One<br>ii + One<br>ii + One<br>ii + | ipany Summary<br>is<br>jation<br>int Applications<br>int Assignments<br>ited Patents<br>Filings<br>femarks                                   |                    | Restore to default |
| III       Image: Constraint of the second second seco                                                                                                    | ipany Summary<br>is<br>jation<br>int Applications<br>int Assignments<br>ited Patents<br>Filings<br>lemarks<br>((R&P)                         |                    | Restore to default |
| Expand all   On Con<br>iii + One<br>iii + One<br>ii + One<br>ii + One        | ipany Summary<br>is<br>jation<br>int Applications<br>int Assignments<br>ited Patents<br>Filings<br>lemarks<br>(R&P)<br>(M&A)                 |                    | Restore to default |
| Expand all   On Con<br>iii + Con<br>iii + Chili<br>iii + Chili<br>ii + Chili<br>ii + Chili<br>i                                                               | ipany Summary<br>is<br>jation<br>int Applications<br>int Assignments<br>ited Patents<br>Filings<br>lemarks<br>( (R&P)<br>( (M&A)<br>( Bonds) |                    | Restore to default |
| Expand all   On Con<br>iii + Con<br>iii + Con<br>iii + Chitig<br>iii + Chitig<br>ii + Chitig<br>ii + Chitig<br>ii + Chitii + Chitii + Chitii + Chitii + Chitii + Chitii + Chitii + Chit                                                                                                    | ipany Summary<br>is<br>jation<br>int Applications<br>int Assignments<br>ited Patents<br>Filings<br>lemarks<br>( (R&P)<br>( (M&A)<br>( Bonds) |                    | Restore to default |

7. Customize the report as desired.

Note: If you want to save the report format to use again, click Save as a Template to begin that process.

- 8. To include an annotation with a section, click the **annotation** icon to the right of the desired section in the Reports Sections list. A list of annotations is displayed. Click the radio button next to the annotation you want to include with the report section. To remove an annotation, click the **annotation** icon once more.
- 9. To add a snippet to your output, click Add Snippet(s) at the the top of the Report Sections list. Select the desired snippet and click Save Changes. The snippet will appear at the bottom of the Report Sections list.
- 10. Click Download PDF. Monitor Suite will then generate the report.
- 11. Click the Click here to download or open your report link to open or save the report.

#### **Printing a Report Section**

- 1. Click print/export on the action bar in the upper right of the search results screen. A menu is displayed.
- 2. Click Print/Export this section. Monitor Suite will generate and display the report section.
- 3. You can save or print the report section as desired.

#### UPLOADING AN IMAGE TO A REPORT

You can upload an image (e.g., a firm logo or insignia) to accompany a report while printing or exporting a whole report.

To upload an image to a report, complete the following:

- 1. Complete steps 1-4 in "Printing a Whole Report" on page 41.
- 2. Click **Upload Image** in the Format section of the page. The Upload New Cover Page Image window is displayed.

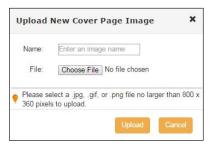

- 3. Enter the name of the image in the *Name* field.
- 4. Click **Choose File** and navigate to the location of the graphic you want to upload.
- 5. Select the graphic you want to upload and click **Open**. The path and file name for the graphic is displayed in the *File* field.
- 6. Click Upload. A message is displayed confirming that the image has been saved.
- 7. Close the window.

#### **CUSTOMIZING A REPORT**

You can customize report output options by reordering the sections of a report or individual rows within a section, removing rows from a section, or excluding one or more section groups of a report.

#### Excluding One or More Section Groups from Your Report

- 1. Click print/export on the action bar in the upper right of the search results page. A menu is displayed.
- 2. Click **Print/Export** whole report. The Report Options page is displayed.
- 3. Under Report Sections, deselect the check marks next to the section groups you want to exclude from your report. After you deselect a section group, the green check mark toggle changes to gray, indicating that the section will not be included in the report PDF.

#### **Reordering Reports**

From the Report Sections page, you can rearrange the sections and customize the report to suit your needs. The report sections are grouped by type (i.e., Litigation, Patent, etc.). You can move an entire section group or reorder section rows within a section.

To reorder the sections of a report, complete the following:

- 1. Click print/export on the action bar in the upper right of the search results page. A menu is displayed.
- 2. Click Print/Export whole report.
- 3. Under Report Sections, click a section or section row and drag it to the place in the list where you want it to appear in your printed report. Release your mouse and section will drop into place.

| Report Options                                                                                                    |                                                                                                   | Save as a template | DOWNLOAD P |
|----------------------------------------------------------------------------------------------------|---------------------------------------------------------------------------------------------------|--------------------|------------|
| Format                                                                                                    |                                                                                                   |                    |            |
| Title                                                                                                    | MICROSOFT CORP Company Report                                                                     |                    |            |
| Description                                                                                                    |                                                                                                   |                    |            |
| Cover page image                                                                                                    | Select   Upload image                                                                             |                    |            |
| Template                                                                                                    | Select                                                                                            |                    |            |
| Include                                                                                                    | <ul> <li>✓ Table of contents</li> <li>✓ Search criteria</li> <li>✓ Beginning of Report</li> </ul> |                    |            |
| -                                                                                                    | ipany Summary                                                                                     |                    |            |
| New 🔒 🥵                                                                                                    |                                                                                                   |                    |            |
| 🛛 🛊 🕐 Litig                                                                                                    |                                                                                                   |                    |            |
|                                                                                                    | nt Applications                                                                                   |                    |            |
| Pate                                                                                                    | nt Assignments                                                                                    |                    |            |
|                                                                                                    |                                                                                                   |                    |            |
| 🛛 🔋 🕢 Gran                                                                                                    |                                                                                                   |                    |            |
| 🛛 🙀 🕢 РСТ                                                                                                    | Filings                                                                                           |                    |            |
| PCT                                                                                                    | Filings<br>emarks                                                                                 |                    |            |
| PCT                                                                                                    | Filings<br>emarks<br>(R&P)                                                                        |                    |            |
| PCT                                                                                                    | Filings<br>emarks<br>(R&P)<br>(M&A)                                                               |                    |            |
| PCT<br>A A A A A A A A A A A A A A A A A A A                                                                                                     | Filings<br>emarks<br>(R&P)<br>(M&A)<br>(Bonds)                                                    |                    |            |
| PCT<br>Trad<br>Trad<br>Trad<br>Trad<br>Trad<br>Deal<br>Trad<br>Deal<br>Trad<br>Deal<br>Deal<br>Deal                                                                                                    | Filings<br>emarks<br>(R&P)<br>(M&A)<br>(Bonds)<br>(Loans)                                         |                    |            |
| Image: second second | Filings<br>emarks<br>(R&P)<br>(M&A)<br>(Bonds)                                                    |                    |            |

#### **CREATING SNIPPETS**

A snippet is a snapshot of an individual section that you can add to a report for comparison purposes.

- 1. Run a Search using the appropriate entity type.
- 2. Click **Snippet** on the action bar in the upper right of the search results page. The Create Snippet window is displayed.
- 3. Enter the name of the snippet in the Name your snippet field.
- 4. Enter *Notes* for the snippet, if desired.
- 5. Click Save. A message is displayed confirming that your snippet has been saved.
- 6. Click OK.

# myMonitor

The myMonitor feature allows you to create default settings for users and administrators for ongoing use of Monitor Suite. Using myMonitor, you can also save search and report information and condense all of your saved information in one location so you can easily access recent or saved searches, search templates, and report formats.

#### **Setting Preferences**

The Preferences menu is used to manage settings for users and perform administrator functions to create and modify users and manage access to Monitor Suite.

Note: You must have Admin access to perform administrator functions.

#### MANAGING USER PREFERENCE

To modify user preference in myMonitor, complete the following:

- 1. Click myMonitor under Resources in the upper right of the Monitor Suite page.
- 2. Under myMonitor, click Preferences.
- 3. Click User Preference. The User Preference page is displayed.

| User Preference        |  |  |
|------------------------|--|--|
| Saved email address    |  |  |
| Default Report Options |  |  |
| Portal Link Management |  |  |
| Client ID              |  |  |

- 4. Do any of the following:
  - Click **Saved email address** to edit the default email address. In the *Default email* field, enter the email address where any reports you generate will be sent, and click **Save**.
  - Click **Default Report Options** to change the default search anchor and refocus options.
    - Use the drop-down menu to change the default search anchor (e.g., *Company*). Select the default entity type that will be listed in the *Search by* drop-down list on the Monitor Suite home page (i.e., *Company*, *Law Firm*, *Industry*, or *Practice Area*).
    - Click the drop-down menu to change the default refocus options to include or exclude the current or next levels when filtering reports.

#### MANAGING USERS WITH ADMIN PREFERENCE

You can use the Admin Preference feature in myMonitor to view, add, edit, or delete users via MyAccount. Click **User Management** and then click **Go to MyAccount**. You will be re-directed to the MyAccount site to manage users.

#### MANAGING USER ACCESS WITH ADMIN PREFERENCE

To modify user access in MyMonitor, complete the following:

- 1. Under myMonitor, click **Preferences**.
- 2. Click Admin Preference. The Admin Preference page is displayed.
- 3. Do one of the following:
  - Select **Portal Link Management** and select **Admins Only** or **All Users** to set the account access for which users can create Portal Links. This sets the account access for users who can create and send links to Monitor Suite.

- Select Template Management and select the following options for saved search templates and reports:
  - Select Admins Only or All Users to set the account access for which users can create and/or edit Saved Search Templates.
  - Select Admins Only or All Users to set the account access for which users can create and/or edit Saved Report Output Formats.

#### **Managing Recent Searches**

Within myMonitor, you can access your recent search to run again at a later time.

1. Under myMonitor, click Recent Searches. The Recent Searches page is displayed.

| Compa         | Company                     |                                                                                                    |                    |                      |  |  |
|---------------|-----------------------------|----------------------------------------------------------------------------------------------------|--------------------|----------------------|--|--|
| Searches      | sarches shown 10 per page * |                                                                                                    |                    |                      |  |  |
|               | COMPANY                     | SEARCH REFINEMENTS                                                                                                    | DATE LAST RUN 👻    | EXPIRATION<br>(DAYS) |  |  |
| Run<br>Delete | MICROSOFT CORP              | Date Range, Last Rei years (03/2012 to 53/2017)<br>Bondo Last Range: 02/2012 to Future<br>Lingston References<br>- I am Fine Shar<br>expanded last Jan                                                                                                    | 3/22/2017 11:14 AM | 14                   |  |  |
| Run<br>Delete | MICROSOFT CORP              | Date Rivings: Last the years (120/12 to 30/2017)<br>Bonds Date Rivings (120/12 to 10/2017)<br>Ubjobn Refinements<br>- 70 to 100 to 100<br>70 to 100<br>70 to 100<br>50 to 1750                                                                                                    | 3/22/2017 11:14 AM | 14                   |  |  |
| Run<br>Delete | MICROSOFT CORP              | Date Range: Last five years (03/2012 to 03/2017)<br>Bonds Date Range: 03/2012 to Future                                                                                                    | 3/22/2017 11:14 AM | 14                   |  |  |
| Run<br>Delete | MICROSOFT CORP              | Date Range: Last file years (00.2012 to 00.2017)<br>Bondo Date Range: (00.221 to Future<br>Lingston References<br>Jonardre Jane                                                                                                    | 3/22/2017 11:12 AM | .14                  |  |  |
| Run<br>Delete | MICROSOFT CORP              | Date Renge, Last He years (2007) 29 050071<br>Bend Date Registration References<br>- Partice Area (2007) 29 Fabre<br>- Partice Area (2007) - Patters - Federal 1005 Property Rights Patter (750)<br>Instehchall Property - Coopyrights - Foderal 1005 Property Rights Coopyrgins (200)<br>Instehchall Property - Reports - Drawings and Specifications<br>- Law Fire Scie<br>23 1-500 | 3/22/2017 11 08 AM | 14                   |  |  |

- 2. Click the type of search you want to retrieve (e.g., Company, Practice Area).
- 3. Click Run next to the search you want to run. The search results for the recent search are displayed.

To delete a search from your recent searches list, click **Delete** next to the appropriate search.

You can set the recent searches to display from 10 to 75 searches per page by selecting the desired option from the *Searches Shown* drop-down list. The Date Last Run column can be sorted in descending or ascending order by clicking the column title.

#### **Managing Saved Searches**

You can save a search and rerun it at a later time. To save a search, complete the following:

1. Under myMonitor, click Saved Searches. The saved searches are displayed.

| Compar        | iy .              |                |                                                                                                    |                    |                    |
|---------------|-------------------|----------------|----------------------------------------------------------------------------------------------------|--------------------|--------------------|
|               | NAME              | COMPANY        | SEARCH REFINEMENTS                                                                                                    | DATE SAVED         | DATE LAST RUN      |
| Run<br>Delete | Testing<br>rename | MICROSOFT CORP | Date Reage Land Re-years (DXD12 to 032017)<br>Bondo Date Reage: 020212 to Fotore<br>Uligitation References 020212 to Fotore<br>Uligitation References<br>appanded View >> | 3/22/2017 11:24 AM | 3/22/2017 11:24 AM |

- 2. Click the type of search you want to retrieve (e.g., Company, Practice Area).
- 3. Click **Run** next to the search you want to run. The search results for the recent search are displayed.

If you want to delete a search from your saved searches list, click **Delete** next to the appropriate search. Click **rename** to rename the saved search. Enter the new name for the saved search in the field, and click **Save**. The Date Last Run column can be sorted in descending or ascending order by clicking the column title.

#### **Managing Saved Search Templates**

You can save a search template that is based on specific criteria and use it for searches at a later time.

1. Under myMonitor, click Saved Search Templates. The Saved Search Templates page is displayed.

| Compar         | 1y             |                                                                                                    |                   |                   |  |
|----------------|----------------|----------------------------------------------------------------------------------------------------|-------------------|-------------------|--|
|                | Name           | Search Refinements                                                                                                    | Date Saved        | Date Last Run 🗸   |  |
| Load           | 1<br>rename    | Date Range-Last Ne years (03/2012 to 02/2017)<br>Bonto Dute Rangel 03/2012 to Future<br>Lilipation Refinements<br>- Practice Area:<br>Intelectual Property - Cashgits<br>Intelectual Property - Cashgits<br>Intelectual Property - Cashgits | 3/30/2017 3/31 PM | 3/30/2017 3:31 PM |  |
| Loed<br>Delete | Test<br>rename | Det Range Last Ker years (302002) to 502017<br>Bond Dave Range (302102) to Future<br>Lapton References<br>- Law Frim Stat<br>- State (1998)<br>- Lapt Rait<br>Detendent<br>Constric Clamart<br>Respondent                                   | 3/39/2017 3:30 PM | 3/602017 330 PM   |  |

- 2. Select the type of search template you want to use (e.g., Company, Industry).
- 3. Click Load next to the search template you want to use. The Template Search page is displayed.
- 4. From here, you can run your search according to the criteria saved in the search template and refine your results as you normally would.

If you want to delete a template from your saved search templates list, click **Delete** next to the appropriate template. Click **rename** to rename the saved template. Enter the new name for the saved template in the field, and click **Save**. The Date Last Run column can be sorted in descending or ascending order by clicking the column title.

#### **Managing Saved Report Output Formats**

You can use an existing report output format for a new report. This saves time when you want to create several PDF reports with the same appearance. Within myMonitor, you can edit, rename, or delete an existing report output format.

- 1. Under myMonitor, click Saved Report Output Formats.
- 2. Click the report output format you want to see (e.g., **Company**, **Industry**). The Saved Report Output Formats page is displayed. Click **rename** to rename the report format. Click **delete** to delete the report format from your saved report formats list.

| MO                                                                     | NITOR S | UITE " Opportunity Finder                                            | Intelligence Center                     |                                                   |                                                 | Resources -          | <b>±</b> -                          |
|------------------------------------------------------------------------|---------|----------------------------------------------------------------------|-----------------------------------------|---------------------------------------------------|-------------------------------------------------|----------------------|-------------------------------------|
|                                                                        |         |                                                                      |                                         |                                                   |                                                 |                      |                                     |
| SAVED REPORT OUTPUT FOI                                                | Com     | pany                                                                 |                                         |                                                   |                                                 |                      |                                     |
| Preferences                                                            |         | Name                                                                 |                                         |                                                   |                                                 |                      | Date Saved -                        |
| Recent Searches     Saved Searches                                     | Delete  | Orange Elever Test<br>rename edit format                             |                                         |                                                   |                                                 |                      | 3/2/2017 11:01 AM                   |
| Saved Search Templates     Saved Report Output Formats                 | Delete  | testing for user guide<br>rename edit format                         |                                         |                                                   |                                                 |                      | 3/2/2017 9.48 AM                    |
| Company  Saved Snippets                                                | Delete  | testing size of name that will appear in the n rename edit format    | ew print section, this is a really long | g name but it still might work, hopefully it wont | break the new print section but it is something | to test just in case | now even longer! 6/28/2016 10:25 AM |
| Saved Images<br>• Portal Link Management                               | Delete  | Testing size of name that will appear in the r<br>rename edit format | ew print section, this is a really lon  | g name but it still might work, hopefully it won  | t break the new print section but its something | to test just in case | now even longert 6/28/2016 10:22 AM |
| Recent Opportunity Finder Reports     Saved Opportunity Finder Reports |         |                                                                      |                                         |                                                   |                                                 |                      |                                     |
|                                                                        |         |                                                                      |                                         |                                                   |                                                 |                      |                                     |
|                                                                        |         |                                                                      |                                         |                                                   |                                                 |                      |                                     |
|                                                                        |         |                                                                      |                                         |                                                   |                                                 |                      |                                     |
| © 2017 THOMSON REUTERS   CON                                           | TACT US | PRIVACY STATEMENT                                                    |                                         |                                                   |                                                 |                      |                                     |

- 3. Click Edit Format next to the report format you want to change.
- 4. Reorder the report sections by dragging and dropping them into the desired location or remove them by clicking the **Delete** icon in the Delete column.
- 5. After you have edited the report format, click Save template.
- 6. The Save Changes window is displayed. Do one of the following:
  - Select *Save changes to* and click *Save* to save the changes to the existing report format. A message is displayed informing you that the previous saved report output will be over-written. Click OK.
  - Select *Save changes as new Report Format* to save a new report format. Enter the name of the new report in the field and click *Save*.

#### **Managing Snippets and Annotations**

A snippet is a snapshot of an individual section that you can add to a report for comparison purposes. Using myMonitor, you can edit or delete snippets you have saved and add or change annotations.

#### EDITING AND DELETING SNIPPETS

- 1. Under myMonitor, click **Saved Snippets**. The Snippets list is displayed showing all snippets saved in Monitor Suite.
- 2. Do one of the following:
  - Click **Delete** next to the snippet you want to delete. A message is displayed confirming that you want to delete the snippet. Click **OK**.
  - Click Edit next to the snippet you want to edit. The Edit Snippet window is displayed. Edit the name of the snippet and notes as desired and click Save.

#### **CREATING ANNOTATIONS**

You can create annotations to provide additional information about the report section.

- 1. Under myMonitor, click Saved Snippets.
- 2. Under Saved Snippets, click Annotations. The Annotation list is displayed.
- 3. On the Annotations page, click Create New Annotation. The Create Annotation window is displayed.
- 4. Enter the name of the annotation in the *Annotation Name* field.
- 5. Enter *Notes* about the annotation, if desired.
- 6. Enter or paste the annotation text in the *Enter or Paste Text* field.
- 7. Click Save. The annotation is added to the Annotations list.

#### EDITING AND DELETING ANNOTATIONS

- 1. Under myMonitor, click Saved Snippets.
- 2. Under Saved Snippets, click Annotations. The Annotations list is displayed.
- 3. Do one of the following:
  - Click Edit next to the annotation you want to edit. The Edit Annotation window is displayed. Edit the annotation as desired and click Save.
  - Click **Delete** next to the annotation you want to delete. A message is displayed confirming you want to delete the snippet. Click **OK**.

#### **Managing Saved Images**

You can upload images to Monitor Suite and add them to reports. Using myMonitor, you can upload, view, and delete images.

#### UPLOADING IMAGES

- 1. Under myMonitor, click **Saved Images**. A list of images uploaded to Monitor Suite is displayed.
- 2. Click Upload New Image. The Cover Page Image Upload window is displayed.

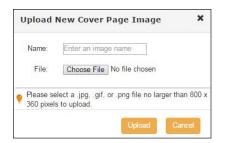

- 3. Enter the name of the image in the *Name your cover page image* field.
- 4. Click Browse and navigate to the location of the graphic you want to upload.
- 5. Select the graphic you want to upload and click **Open**. The path and file name for the graphic is displayed in the *File* field.
- 6. Click Upload. A message is displayed confirming that the image has been saved.
- 7. Click OK. The image is added to the list.

#### VIEWING, RENAMING, AND DELETING IMAGES

- 1. Under myMonitor, click Saved Images. A list of all images uploaded to Monitor Suite is displayed.
- 2. Do one of the following:
  - Click the View Image icon next to the image you want to view. The image is displayed. Click close or press the Esc key to close the image.
  - Click **rename** under the name of the image you want to rename. Enter the new name of the image and click **Save**. A message is displayed confirming the image name has been updated.
  - Click **Delete** next to the image you want to delete. A message is displayed confirming you want to delete the image.

#### **Managing Portal Links**

You can edit or delete portal link style templates or enhanced portal links using Portal Link Management in myMonitor. You can also copy the URL of an enhanced portal link to post to your firm's website.

#### EDITING AND DELETING PORTAL LINK STYLE TEMPLATES

To edit or delete portal link style templates, complete the following:

- 1. Under myMonitor, click **Portal Link Management**. The Portal Link Style Templates list is displayed showing all portal link style templates saved in Monitor Suite.
- 2. Do one of the following:
  - Click **Delete** next to the style template you want to delete. A message is displayed confirming that you want to delete the style template. Click **OK**.
  - Click Edit next to the style template you want to edit. The Style Templates screen is displayed. Edit the style template as desired, and click Save.

#### DELETING ENHANCED PORTAL LINKS

To edit or delete enhanced portal links, complete the following:

1. Under myMonitor, click **Enhanced Portal Links**. The Enhanced Portal Links list is displayed showing enhanced portal links saved by anchor type in Monitor Suite.

Note: If you have saved enhanced portal links in multiple anchor types, a list is displayed under Enhanced Portal Links in the left navigation area.

- 2. Select the anchor type (e.g., **Company**) for the enhanced portal link list you want to display.
- 3. Click **Delete** next to the enhanced portal link you want to delete. A message is displayed confirming you want to delete the enhanced portal link.
- 4. Click OK.

#### **COPYING AN ENHANCED PORTAL LINK**

To copy an enhanced portal link to your firm's portal site, complete the following:

1. Under myMonitor, click **Portal Link Management** and then click **Enhanced Portal Links**. The Enhanced Portal Links list is displayed showing enhanced portal links saved by anchor type in Monitor Suite.

Note: If you have saved enhanced portal links in multiple anchor types, a list is displayed under Enhanced Portal Links in the left navigation area.

- 2. Select an anchor type (e.g., **Company**) for the enhanced portal link list you want to display.
- 3. Click **Copy URL**. A message is displayed containing the section URL.
- 4. Copy the link, and click **OK**.

You can now embed the link on your firm's portal site. The enhanced portal link is automatically updated each time the portal site is accessed.

# Index

Α

| About                                     |    |
|-------------------------------------------|----|
| Deals Analysis (M&A) Events Reports       | 30 |
| Deals Analysis (R&P) Events Reports       | 29 |
| Deal Analysis (Bonds) Events Reports      | 31 |
| Deal Analysis (Loans) Events Reports      | 32 |
| Deal Analysis (PE) Portfolio Rounds       | 34 |
| Deal Analysis (PE) Investment Firm Rounds | 35 |
| Litigation Events Reports                 | 22 |
| Patent Events Reports                     | 23 |
| Trademark Events Reports                  | 28 |
| Action Bar                                |    |
| Admin Preference                          |    |
| managing user access                      | 44 |
| managing users                            | 44 |
|                                           |    |

# В

| Browse |      |       |
|--------|------|-------|
| using  | <br> | <br>7 |

# С

| Create a link to a report |    |
|---------------------------|----|
| Creating Snippets         | 43 |
| Customizing a Report      | 42 |

# D

| Date                        |    |
|-----------------------------|----|
| refine by                   | 17 |
| Deals Analysis Events (M&A) |    |
| refine by                   |    |
| Deals Analysis Events (R&P) |    |
| refine by                   | 19 |
| Deleting                    |    |
| enhanced portal links       |    |
| portal link style links     | 48 |
| snippets                    | 47 |
|                             |    |

# Е

| Editing                     |
|-----------------------------|
| portal link style templates |
| snippets47                  |
| Enhanced Portal Links       |
| copying                     |
| deleting                    |
| Entity Types                |
| Event                       |
| refine by17                 |

#### Events

| refining by deals analysis                        | 19 |
|---------------------------------------------------|----|
| refining by litigation                            |    |
| refining by patent                                |    |
| refining by trademark                             | 18 |
| Exclude Selected Criteria                         | 38 |
| Excluding One or More Sections From Your Report . | 42 |

# I

| Image                         |    |
|-------------------------------|----|
| uploading to a report         | 42 |
| Images                        |    |
| managing saved                | 47 |
| Include Selected Criteria     |    |
| Include/Exclude Selected      |    |
| Introduction to Monitor Suite |    |

# L

| Litigation Events |  |
|-------------------|--|
| refine by         |  |

#### Μ

| Managing                          |    |
|-----------------------------------|----|
| portal links                      | 48 |
| recent searches                   | 45 |
| saved images                      | 47 |
| saved report output formats       | 46 |
| saved search templates            | 46 |
| saved searches                    | 45 |
| saved snippets                    | 47 |
| user access with admin preference | 44 |
| user preference                   | 44 |
| users with admin preference       | 44 |
| myMonitor                         |    |
| using                             | 44 |
|                                   |    |

### 0

| Other Possible Matches |
|------------------------|
|------------------------|

#### Ρ

| Patent Events         |  |
|-----------------------|--|
| refine by             |  |
| Portal Link Templates |  |
| deleting              |  |
| editing               |  |
| Portal Links          |  |
| managing              |  |

| Print or export a report  | 41 |
|---------------------------|----|
| Printing a report section | 42 |

# R

| Refining                                           |    |
|----------------------------------------------------|----|
| by date1                                           | 7  |
| by Deals Analysis Events1                          | 9  |
| by event1                                          | 7  |
| by Litigation Events1                              | 8  |
| by Patent Events1                                  | 8  |
| by Trademark Events1                               |    |
| Search1                                            | 17 |
| Refining by Patent Events1                         | 8  |
| Refining Your Search1                              | 17 |
| Refocus                                            |    |
| multiple event areas3                              | 8  |
| Refocus Results                                    |    |
| Remove one or more reports from a section4         | 2  |
| Re-order                                           |    |
| section rows4                                      | 3  |
| Re-ordering                                        |    |
| reports4                                           | 3  |
| section of a report4                               | 3  |
| Report                                             |    |
| creating a link to3                                |    |
| customizing4                                       |    |
| excluding sections4                                |    |
| printing4                                          | 11 |
| saving3                                            |    |
| viewing deals analysis (M&A) events3               |    |
| viewing deals analysis (R&P) events2               |    |
| viewing deal analysis (Bonds) events               |    |
| viewing deal analysis (loans) events3              |    |
| viewing deal analysis (PE) portfolio events3       |    |
| viewing deal analysis (PE) investment firm events3 |    |
| viewing litigation events2                         |    |
| viewing patent events2                             |    |
| viewing trademark events2                          | 8  |
| Report Formats                                     |    |
| managing saved4                                    | 6  |
| Report Section                                     |    |
| printing4                                          | 2  |
| Reports                                            | -  |
| reordering4                                        |    |
| viewing                                            | 21 |

# S

| Save a report   |    |
|-----------------|----|
| Saving          |    |
| Report          | 39 |
| Saving a search | 20 |

| Search                                |      |
|---------------------------------------|------|
| refining                              | 17   |
| saving                                | 20   |
| Search Criteria Box                   | 7    |
| Search Tips                           | 6    |
| Searches                              |      |
| managing recent                       | .45  |
| managing saved                        | .45  |
| Searching                             |      |
| by attorney                           | 9    |
| by company                            | 9    |
| by company location                   | . 10 |
| by Court                              | . 10 |
| by industry                           | 11   |
| by inventor location                  | 11   |
| by judge                              | . 12 |
| by law firm                           | . 12 |
| by patent classification              | 13   |
| by practice area                      | . 14 |
| by recent bond transactions           | . 14 |
| by recent M&A transactions            | . 14 |
| by recent private equity transactions | . 14 |
| by security type                      | . 15 |
| by trademark classification           |      |
| by underwriter                        | . 16 |
| using browse                          | 7    |
| Setting Preferences                   | .44  |
| Snippets                              |      |
| creating                              | 43   |
| deleting                              |      |
| editing                               |      |
| managing saved                        | .47  |
|                                       |      |

#### Т

| Templates        |    |
|------------------|----|
| managing saved   | 46 |
| Trademark Events |    |
| refining by      |    |

#### U

| Uploading an Image to a Report<br>Uploading Images |    |
|----------------------------------------------------|----|
| User                                               |    |
| managing access                                    |    |
| User Preference                                    |    |
| default search anchor                              |    |
| default report options                             |    |
| managing                                           |    |
| saved email address                                |    |
| Users                                              |    |
| managing                                           | 44 |
| Users                                              |    |

### MONITOR SUITE USER GUIDE

| Using myMonitor4 | 4 |
|------------------|---|
|------------------|---|

# V

| Viewing                                   |     |
|-------------------------------------------|-----|
| company summary                           | 36  |
| Deal Analysis (M&A) Events Report         | 30  |
| Deal Analysis (R&P) Events Report         | 28  |
| Deal Analysis (Bonds) Events Report       | .31 |
| Deal Analysis (Loans) Events Report       | 32  |
| Deal Analysis (PE) Portfolio Rounds       | 34  |
| Deal Analysis (PE) Investment Firm Rounds | 35  |
| Litigation Events Report                  | 21  |
| Patent Events Report                      | 23  |
| Trademark Events Report                   | 28  |
| Viewing Reports                           | .2  |

#### W

| West Authority Matches      | 7 |
|-----------------------------|---|
| Working with the Action Bar | 9 |

#### LOOKING FOR MORE INFORMATION?

Monitor Suite is available on the Web at **monitorsuite.thomsonreuters.com**.

For assistance using Monitor Suite, call 1-877-347-6360.

For free reference materials, visit legalsolutions.com/law-products/support/monitor-suite

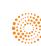